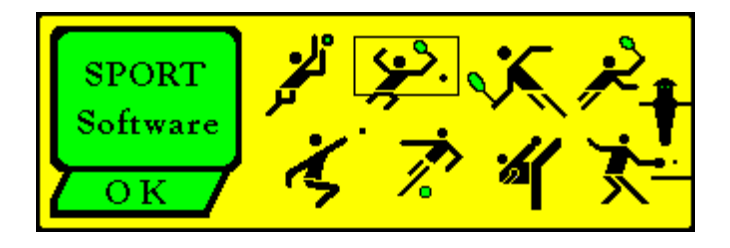

# **- SPORT -**

# **Turnierleitung mit dem Computer**

**Handbuch**

**Version 6**

**Sport Software** Ottmar Krämer-Fuhrmann Hauptstr. 57a D-53229 Bonn Deutschland

eMail: ok@sport-software.de www.sport-software.de

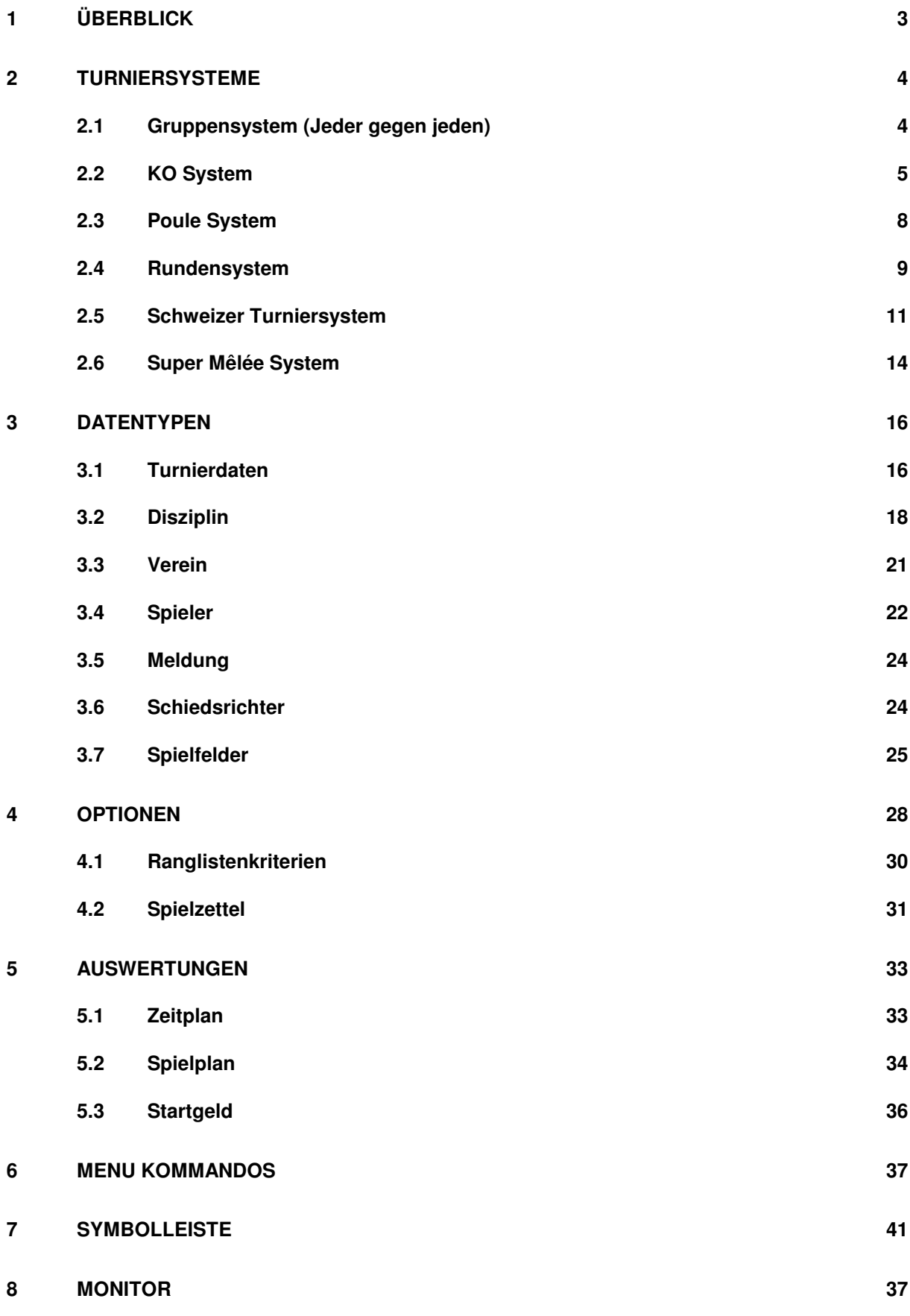

# 1 **Überblick**

Die SPORT Software unterstützt die Organisation eines Sportturnieres, insbesondere für folgende Sportarten:

- 1 Badminton<br>2 Billard
- 2 Billard<br>3 Curling
- 3 Curling<br>4 Dart
- 4 Dart<br>5 Kam
- 5 Kampfsportarten (Boxen, Fechten, Kickboxen, Taekwondo, usw.)
- 6 Judo
- 7 Mannschaftssportarten (Basketball, Fußball, Handball, Hockey, usw.)
- 8 Pétanque (Boule) und Boccia
- 9 Squash
- 10 Tennis
- 11 Tischfußball (Kicker)
- 12 Tischtennis
- 13 Volleyball.

# **Organisatorischer Ablauf**

Bei der Organisation eines Sportturniers mit dem Programm SPORT wird in folgenden Schritten vorgegangen:

1. Turnierdaten

Zunächst müssen die allgemeinen Turnierdaten erfasst werden. Dies sind z.B. die offizielle Bezeichnung des Turniers oder die Anzahl der verfügbaren Spielfelder.

2. Disziplinen

Nun werden die zu spielenden Disziplinen festgelegt. Für jede Disziplin ist ihr Spielsystem (Gruppensystem, KO-System, Poule-System, Rundensystem oder Schweizer Turniersystem), eventuell die Anzahl der Sätze und deren Länge, sowie die Startgebühren festgelegt werden.

3. Meldungen

Es werden Meldungen für die Disziplinen erfasst. Die Spieler können in verschiedenen Disziplinen mit jeweils anderen Partnern starten.

4. Setzen

Nach Eingabe der letzten Meldung in einer Disziplin können einzelne Meldungen gesetzt werden. Dies geschieht in der Baumauswahl <Meldungen> unter der gewünschten Disziplin.

5. Auslosung

Durch Berechnung der Auslosung <Disziplin>+<Start> (oder Button  $\boxed{3}$ ) kann das Turnier schließlich beginnen.

# **2 Turniersysteme**

### *2.1 Gruppensystem*

Im Gruppensystem werden alle Meldungen in Gruppen eingeteilt. Innerhalb dieser Gruppen spielt dann jede gegen jede.

#### **Gruppenanzahl**

Die Anzahl der Gruppen ist vor der Auslosung bei der Eingabe der Disziplin festgelegt werden.

#### **Rückrunde**

Bei der Eingabe der Disziplin muss festgelegt werden, ob jede Paarung nur einmal spielt, oder ob eine Rückrunde mit vertauschtem Heimvorteil gespielt werden soll.

#### **Setzen**

Beim Gruppensystem ist es wichtig, die stärksten Meldungen in verschiedene Gruppen zu setzen. Deshalb können bei der Anzeige der Meldungen Setzpositionen festgelegt werden.

Es gibt zwei Modi, nach denen die Meldungen gesetzt werden können:

1 Setzen auf Setzpositionen

Die Meldungen werden in der Reihenfolge ihrer Setzpositionen im Zickzack-Muster (erst von oben nach unten, dann von unten nach oben, ...) den Gruppen zugeordnet werden.

Im folgenden Beispiel werden 8 Meldungen auf 3 Gruppen gesetzt:

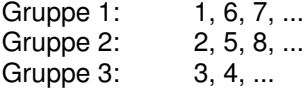

1 Setzen auf Planpositionen

Die Setzposition wird als Gruppennummer interpretiert. D.h. alle Meldungen mit Setzposition 1 werden in die erste Gruppe gesetzt, alle 2 in die zweite und so fort.

#### **Auslosung**

Anschließend werden die übrigen Meldungen zufällig hinzugelost. Hierbei wird darauf geachtet, dass Meldungen aus einem Verein in verschiedene Gruppen gelost werden. Auch in Fällen, wo dies nicht vermeidbar ist (z. B. bei 3 Gruppen und 5 Meldungen aus einem Verein) werden die Meldungen so verteilt, dass eine möglichst geringe Anzahl von Spielen innerhalb gleicher Vereine auftreten.

#### **Spielreihenfolge**

Die Reihenfolge der Spiele kann über die Menufunktion <Optionen>+<Spielreihenfolge> festgelegt werden.

## **Rangliste**

Die Kriterien zur Ranglistenberechnung können unter <Optionen>+<Rangliste> vom Turnierleiter festgelegt werden.

Wenn genau zwei Spieler die gleiche Ranglistenkriterien erfüllen dann entscheidet der direkte Vergleich.

Im Tischtennis wird stattdessen bei Punktegleichheit zweier oder mehrerer Spieler deren Reihenfolge anhand einer Teilrangliste ermittelt, bei denen nur die Spiele untereinander gewertet werden.

# *2.2 KO System*

Das Programm SPORT unterstützt folgende Varianten des KO-Systems:

*1* **Einfaches KO-System**

Klassische Turnierform, in der der Verlierer eines Spiels sofort ausscheidet.

2 **Doppeltes KO Syst**em

KO-System mit Trostrunde, in der alle Spieler mit einer Niederlage spielen. Wer ein zweites Spiel verliert, scheidet aus dem Turnier aus.

In den verschiedenen Sportarten werden unterschiedliche Schemata zum wandern der Verlierer der Gewinnerseite auf die Verliererseite angewandt:

*Dart: Merkursystem*

*Tischfußball: British Foossball Association (BFA).*

3 **Vollständiges KO-System** (mit Ausspielung aller Plätze)

Alle Meldungen spielen die gleiche Anzahl von Spielen. Der Gewinner eines Spiels spielt mit den anderen Gewinnern der gleichen Runde um die obere Hälfte der Plätze, die Verlierer spielen die unteren Plätze aus.

#### **Setzen**

Bei allen Varianten des KO-Systems ist es besonders wichtig, die stärksten Meldungen zu setzen, damit diese erst in einer späten Spielrunde aufeinandertreffen. Hierzu kann bei der Anzeige der Meldungen jeweils die Setzposition eingegeben werden.

Es gibt zwei Modi zur Vergabe von Setzpositionen, die bei der Definition der Disziplin festgelegt werden muss:

1 Setzen auf Setzpositionen

Die Auslosung setzt die gesetzten Meldungen an feste Positionen im Setzbaum. Die genauen Positionen können unter <Optionen>+<Setzpositionen> angezeigt werden. Wenn zwei oder mehr Meldungen auf die gleiche Position gesetzt werden, dann wird die tatsächliche Setzreihenfolge zwischen diesen zufällig bestimmt. (Im Badminton ist so ein Setzen nach den IBF-Regeln möglich). 2 Setzen auf Planpositionen

Die Setznummern werden als Positionen im Spielplan interpretiert. Platz 1 ist der oberste Platz, 2 der darunter, etc. So spielen in der ersten Runde die Meldungen mit folgenden Setzpositionen gegeneinander: 1-2, 3-4, etc.

## **Auslosung**

Die Auslosung geschieht wie folgt:

- 1. Zunächst werden die gesetzten Meldungen in den Spielbaum eingetragen. Wenn zwei Meldungen die gleiche Setzposition haben, so lost SPORT die aktuelle Reihenfolge zufällig aus.
- 2. Anschließend werden die Freilose in den Spielplan eingebaut. Deren Reihenfolge wird ebenfalls in der Tabelle <Optionen>+<Setzpositionen> angezeigt.
- 3. Zuletzt werden alle nicht gesetzten Meldungen zufällig den noch freien Positionen im Spielbaum hinzugelost. Hierbei achtet SPORT darauf, dass Meldungen aus dem gleichen Verein möglichst in verschiedene Teile des Spielbaumes (Hälften/Viertel/Achtel, je nach Anzahl der Meldungen aus einem Verein) gelost werden. Damit treffen Mitglieder eines Vereins erst zu einem Zeitpunkt aufeinander, zu dem es nicht mehr vermeidbar ist.

## **Manuelle Auslosung**

Bei einer manuellen Auslosung müssen die Meldungen anhand der Positionen in der Tabelle der Setzpositionen gesetzt werden. Diese kann mittels <Optionen> <Setzpositionen> angezeigt werden.

Im nachfolgenden Beispiel eines 4er Feldes sieht die Setztabelle wie folgt aus:

1 4 3

2

Dann müssen die Meldungen der ersten Partie auf die Positionen 1 und 4, die Spieler der zweiten Partie auf 3 und 2 gesetzt werden. Dies gilt analog für größere Spielpläne.

# **Neue Meldung**

In ein laufendes Turnier können Meldungen nachträglich hinzugefügt werden, solange der Spielbaum noch nicht komplett gefüllt ist.

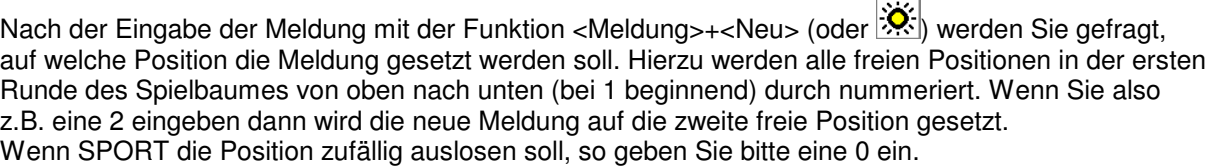

# *2.3 Poule System*

Das Poule-System ist eine Mischung aus dem Gruppensystem und dem KO System. Es sieht vor, alle Meldungen in Gruppen (sogenannte Poules) von jeweils 4 Meldungen einzuteilen. Diese spielen 2 Runden im KO-System die Plätze 1 und 4 aus. Anschließend findet die sogenannte "Barrage" statt. Das ist das Spiel um den zweiten und dritten Platz, welches vom Verlierer des Endspiels und dem Sieger des Spieles um den letzten Platz ausgetragen wird.

Dieses System spielt eindeutig alle Plätze des Poules aus, wobei 2 Siege den Gewinner, 2 Niederlagen des 4. Platz und die Barrage die Plätze 2 und 3 bestimmen. Nachfolgendes Beispiel demonstriert den Turniermodus:

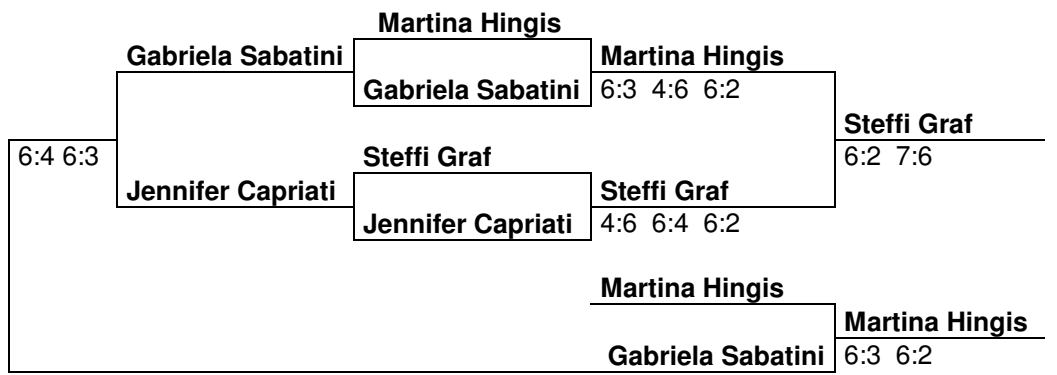

Die Rangliste ergibt sich wie folgt:

- 1. Steffi Graf
- 2. Martina Hingis
- 3. Gabriela Sabatini
- 4. Jennifer Capriati

Im Vergleich zum Gruppensystem wird ein Spiel eingespart, da nur 5 statt 6 Spiele stattfinden. Dafür spielt das Poule-System jedoch alle Plätze eindeutig aus; d.h. es kann nicht passieren, dass Sieg- oder Punktgleiche Meldungen vorkommen. Dafür hat das Poule-System den Nachteil, dass eventuell eine Partie doppelt gespielt werden muss.

Auch im Poule-System ist es wichtig, starke Meldungen in verschiedene Gruppen zu setzen. Das Setzen der Meldungen und die Auslosung erfolgt nach dem gleichen Verfahren wie im Gruppensystem.

# *2.4 Rundensystem*

Das Rundensystem ist ein sehr einfaches Turniersystem, welches zur leicht organisierbaren manuellen Turnierorganisation bei großer Teilnehmeranzahl entwickelt wurde. Das System hat nicht den Anspruch auf ein gerechtes Endergebnis und wird vorwiegend als Vorrunde für ein Hauptturnier eingesetzt.

## **Rundenanzahl**

Bei der Definition der Disziplin muss die genaue Anzahl der zu spielenden Runden festgelegt werden. Diese ist im wesentlichen durch die Größe des Teilnehmerfeldes und der gewünschten Anzahl an vorderen Plätzen bestimmt, die ausgespielt werden sollen. Nachfolgende Tabelle gibt einen Anhalt für die Rundenanzahl, die mindestens anzusetzen sind:

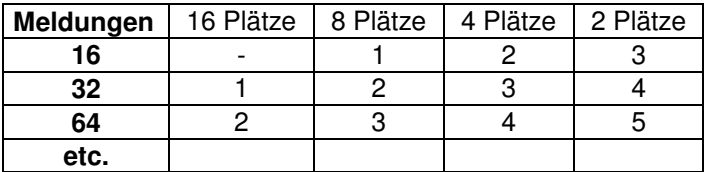

Wenn zum Beispiel in einem 16er Teilnehmerfeld 4 Plätze ausgespielt werden sollen, so sind mindestens 2 Runden zu spielen.

#### **Buchholzmodus**

Bei der Eingabe einer Disziplin muss festgelegt werden, ob die Buchholzzahl (BHZ) und deren Verfeinerung (FBHZ) zur Erstellung der Ranglisten herangezogen werden sollen:

- Die Buchholzzahl einer Meldung ist die Summe der Punkte all seiner bisherigen Gegner, d.h. sie ist ein Maß für deren Spielstärke. Haben mehrere Meldungen die gleiche Anzahl an Spielen gewonnen, so ist diejenige in der Tabelle vorne, die bisher die stärksten Gegner hatte.
- Die Fein-Buchholzzahl ist die Summe der Buchholzzahlen aller bisherigen Gegner und ist eine Verfeinerung der Buchholzwertung.

Weitere Kriterien zur Ranglistenberechnung können unter <Optionen>+<Rangliste> vom Turnierleiter festgelegt werden.

Diese Wertungsmodalitäten können innerhalb des SPORT Programms jederzeit geändert werden. Jedoch sollte sich vor Turnierbeginn auf eine Variante geeinigt werden, um Manipulationen auzuschließen.

#### **Setzen**

Bei der Anzeige der Meldungen können für die Meldungen Setzpositionen festgelegt werden. Gesetzt wird so, dass die Meldungen in der Reihenfolge ihrer Setzpositionen im Zickzack-Muster (erst von oben nach unten, dann von unten nach oben, ...) den Gruppen zugeordnet werden. Im folgenden Beispiel werden 8 Meldungen auf 3 Gruppen gesetzt:

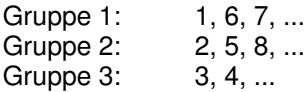

Bei einer manuellen Auslosung müssen die Setzpositionen für alle Meldungen nach dem obigen Muster vergeben werden. Z.B. erhalten die Spieler der ersten Gruppe die Setzpositionen 1, 6 und 7.

Anschließend werden die übrigen Meldungen den Gruppen zufällig hinzugelost

## **Auslosung**

Die Auslosung zu allen Runden findet zu Turnierbeginn statt. Das Auslosungsverfahren stellt sicher, dass keine Paarung im Turnierverlauf doppelt vorkommt.

Die erste Runde wird nach Möglichkeit so ausgelost, dass keine Meldungen aus dem gleichen Verein gegeneinander antreten müssen. Zu den weiteren Runden wird per "Rutschsystem" vorgegangen. Durch dieses System wird sich vorgestellt, dass alle Partien auf direkt nebeneinander liegenden Spielfeldern stattfinden. Bei ungerader Spieleranzahl rutscht nun jede Meldung genau eine Position im Uhrzeigersinn nach rechts. Bei gerader Anzahl bleibt während der gesamten Turnierdauer genau eine Meldung an ihrer Position und alle anderen rotieren.

Nachfolgende Abbildung zeigt dieses System anhand zweier Beispiele. Im oberen Teil werden 8 Meldungen gelost, wobei die Nummer 1 seine Position behält. In der unteren Abbildung werden 7 Meldungen ausgelost, wobei z.B. in der ersten Runde die Nummer 4 das Freilos besitzt.

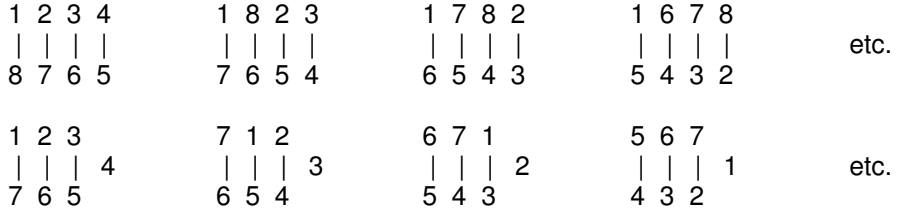

Dieses Auslosungsverfahren stellt sicher, dass keine Partie doppelt vorkommt und bei maximaler Rundenanzahl zuletzt jede Meldung gegen jede andere gespielt hat.

#### **Manuelle Änderung der Auslosung**

Ab der Programmversion 3 kann die von SPORT vorgeschlagene Auslosung der aktuellen Runde manuell geändert werden. Hierzu muss in der Anzeige des Spielplanes diejenige Meldung angeklickt werden, deren Position verändert werden soll. Nach Betätigung der <Edit>-Taste (das ist die mit dem

Bleistift  $\langle \psi \rangle$  werden Sie nach einem Spielernamen gefragt, mit dem die ausgewählte Meldung den Platz tauschen soll.

Um diese Änderungen zu dokumentieren, wird bei der Anzeige der Disziplin ab diesem Zeitpunkt angezeigt, wie viele manuelle Änderungen vorgenommen worden sind.

# *2.5 Schweizer Turniersystem*

Das Schweizer Turniersystem hat seinen Ursprung im Schachsport und erfreut sich (auch dank unserer Software) auch in anderen Sportarten wachsender Beliebtheit. Es stellt eine Mischung aus einem Gruppensystem (Jeder gegen Jeden) und dem KO System dar. Es stellt sicher, dass

- alle Meldungen die gleiche Anzahl von Spielen austragen
- Meldungen unterschiedlicher Spielstärke an einem Turnier teilnehmen können (Damen und Herren, Jugendliche und Schüler mit Senioren, spielstärkere und spielschwächere Spieler)
- die meisten Spiele, vor allem gegen Mitte und Ende des Turniers, zwischen Meldungen annähernd gleicher Spielstärke ausgetragen werden
- auch die Spiele zwischen Spielern unterschiedlicher Stärke Bedeutung haben, da nicht nur Sieg oder Niederlage, sondern auch das Punktergebnis eine wichtige Rolle spielt
- man gegen viele verschiedene Spieler, aber nie zweimal gegen dieselben spielt
- nicht alle Meldungen gegen alle anderen spielen müssen.

## **Gruppeneinteilungen**

Die Meldungen werden in der Regel nicht in Gruppen eingeteilt. Spieler aller Spielstärken können eine Gruppe bilden, d.h. im Sinne des SPORT Programms in einer Disziplin an den Start gehen.

Durch den Auslosungsmodus wird erreicht, dass ab circa der dritten Runde annähernd gleichstarke Gegner aufeinandertreffen. Es ist lediglich zu gewährleisten, dass eine ausreichende Anzahl von Runden gespielt wird. Die Mindestanzahl ist die Anzahl der Runden, die auch im einfachen KO-System zu spielen wären. In der Praxis haben sich 1-2 Runden mehr als im einfachen KO System bewährt

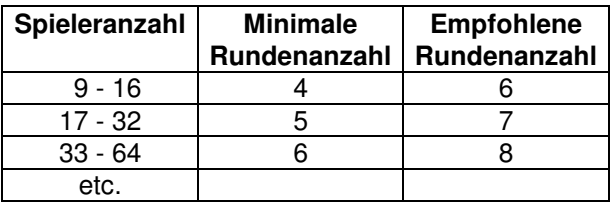

Beachten Sie bitte, dass im Schweizer System die Anzahl der zu spielenden Runden deutlich unter der Anzahl der Mitspieler liegen sollte. In bestimmten Auslosungskonstellationen kann prinzipiell nicht gewährleistet werden, dass vollständige Rundenauslosungen zusammengestellt werden können. Dies kann besonders bei kleinen Teilnehmerfeldern auftreten, wenn zum Beispiel mit 6 Meldungen 4 oder 5 Runden gespielt werden sollen. In solch einem Fall ist die Durchführung des Turniers im Gruppensystem zu empfehlen.

## **Ranglistenmodus**

Bei der Festlegung der Disziplin kann ausgewählt werden, nach welchen Kriterien die Rangliste erstellt werden soll:

- 1 Standard (nur Spielpunkte):
	- Für jedes gewonnene Spiel wird ein Wertungspunkt vergeben. Bei gleicher Anzahl an Wertungspunkten entscheidet die Differenz bzw. Anzahl der Spielpunkte.
- 2 Buchholzzahl (BHZ) Die Buchholzzahl oder indirekte Punktzahl einer Meldung ist die Summe der Punkte aller bisherigen Gegner, d.h. sie ist ein Maß für die Spielstärke der Gegner. Haben mehrere Meldungen die gleiche Anzahl an Spielen gewonnen, so ist diejenige in der Tabelle vorne, die bisher die stärksten Gegner hatte. Eine Meldung, die in einer Runde ein Freilos hatte, erhält für diese Runde die Punktzahl des Tabellenletzten.
- 3 Fein-Buchholzzahl (FBHZ) Die Fein-Buchholzzahl ist die Summe der Buchholzzahlen aller bisherigen Gegner und ist eine Verfeinerung der Buchholzwertung.
- *4* Schochzahl (Schoch)

Die Schochzahl ist die Summe der Punkte aller bisherigen Gegner, gegen die ein Spieler gewonnen hat. Sie ist ein Maß für die Spielstärke der unterlegenen Gegner. Haben mehrere Meldungen die gleiche Anzahl an Spielen gewonnen, so ist diejenige in der Tabelle vorne, die bisher gegen die stärksten Gegner gewonnen hat. Eine Meldung, die in einer Runde ein

Freilos hatte, erhält für diese Runde die Punktzahl des Tabellenletzten.

5 *Verlaufssumme (Progressive oder Cumulative) Für jeden Spieler werden seine Wertungspunkte aller Runden addiert. Beispiel: Ein Spieler hat in den Runden wie folgt gespielt: 1 0 1 0 1 (1=Sieg, 0=Niederlage) Dann betragen seine Wertungspunkte jeweils nach den Runden: 1, 1, 2, 2, 3 und seine Verlaufssumme ergibt: 1 + 1 + 2 + 2 + 3 = 9 Dies führt dazu, dass bei n Runden die Wertung der ersten Runde n-mal gewertet wird, die 2. Runde n-2 mal etc. Bei diesem System werden frühe Siege belohnt, da es erfahrungsgemäß schwieriger ist eine Gesamtpunktzahl in der oberen Tabellenhälfte zu erzielen anstatt (nach einer Niederlage in einer frühen Runde) über die untere Tabellenhälfte zu gehen.*

Nach jeder komplett gespielten Runde wird eine neue Rangliste berechnet. Unter <Optionen>+<Rangliste> können weitere Kriterien zur Differenzierung der Ranglistenpositionen festgelegt werden.

#### **Spielergebnisse**

Nach jeder komplett gespielten Runde wird eine neue aktuelle Rangliste berechnet, nach der die Auslosung zur nächsten Spielrunde vorgenommen wird.

#### **Auslosungsmodus - Erste Runde**

In der ersten Runde kann die Turnierleitung Meldungen setzen. Hierdurch kann verhindert werden, dass die Favoriten bereits in der ersten Runde gegeneinander spielen.

SPORT bietet zwei verschiedene Varianten, die Spieler zu setzen:

Setzen auf Planpositionen:

Hierfür wird der Spielplan von oben nach unten durchnummeriert. Es spielen die Positionen 1:2, 3:4, usw. Nun können die Spieler auf diese Positionen im Spielplan gesetzt werden.

Setzen auf Setzpositionen:

Den Spielern werden gemäß ihrer Spielstärke die Setzpositionen zugeordnet, wobei der beste die Setzposition 1 erhält, der zweitbeste die Nummer 2 usw. Die Auslosung erfolgt nun so, dass bei 2n Meldungen die Paarungen 1:2n, 2:2n-1, ... n:n+1 zustande kommen. Für einen Spielplan mit 8 Meldungen ergeben sich die Paarungen 1:8, 2:7, 3:6 und 4:5.

Es können auch Setzpositionen mehrfach vergeben werden. In diesem Falle lost SPORT die Reihenfolge der Spieler mit gleicher Setzposition zufällig aus.

Bei ungerader Spieleranzahl kann durch das Setzen zusätzlich erreicht werden, dass eine schwächere Meldung das Freilos erhält, weil das Freilos entweder einer ungesetzten Meldung bzw. der Meldung mit der letzten Setzposition zugesprochen wird.

Bei allen auszulosenden Positionen versucht das Programm sicherzustellen, dass in der ersten Runde keine Meldungen aus dem gleichen Verein gegeneinander spielen müssen. Diese Erweiterung soll die Motivation der beteiligten Spieler fördern.

#### **Auslosungsmodus - Weitere Runden**

Zu jeder weiteren Runde wird versucht, jeweils Gegner mit annähernd gleicher Punktanzahl gegeneinander spielen zu lassen. Es ist sichergestellt, dass Meldungen nicht zweimal gegeneinander spielen.

Die Zuordnung der Paarungen geschieht so, dass aus den Meldungen mit gleicher Punktzahl ein Pool gebildet wird, aus dem die Paarungen zufällig ermittelt werden. Besteht ein Pool aus einer ungeraden Anzahl von Meldungen, so muss eine Meldung gegen einen Gegner aus einem niedrigeren Pool spielen. Hierbei wird darauf geachtet, dass eine Meldung mit minimaler Anzahl an

Sonderbehandlungen (i.e. Freilose oder Auslosungen in einen anderen Pool) in den niedrigeren Pool wandert.

Eine besondere Auslosung wird bei den bisher ungeschlagenen Meldungen vorgenommen, wenn sich unter ihnen gesetzte Meldungen befinden. In diesem Fall werden die Paarungen nicht ausgelost, sondern wie im KO-System zugeordnet (1:n+1, 2:n+2, n:2n), um das vermutliche Endspiel möglichst erst gegen Turnierende stattfinden zu lassen.

## **Freilos**

Bei ungerader Anzahl an Meldungen erhält jede Runde jeweils eine Meldung ein Freilos. In der ersten Runde wird die Turnierleitung danach gefragt, ob die von der Software ausgeloste Meldung das Freilos erhalten soll. Dies soll sicherstellen, dass das Freilos einem schwächeren Spieler zuerkannt wird. In weiteren Spielrunden wird ein Spieler aus der Gruppe mit minimalen Punktzahl zufällig ausgelost. Kein Spieler erhält im Turnierverlauf mehr als ein Freilos.

Das Spiel gegen ein Freilos wird so gewertet, als ob der fiktive Gegner die Hälfte der erreichbare Punkte erzielt hätte (z.B. 21:11), bzw. 2:0 für die Sportarten mit freiem Ergebnis (z.B. Fußball). Zur Berechnung der Buchholzwertung wird ein Freilos so behandelt als ob das Spiel gegen den schwächsten Spieler des Turniers stattgefunden hatte, d.h. die Punktzahl des Tabellenletzten wird zur BHZ hinzuaddiert.

## *Vorzeitige Auslosung*

*Bereits vor Beendigung einer Runde kann die Folgerunde auf Wunsch ausgelost werden. Dies*

*geschieht durch Drücken des Auslosungs-Knopfes . Damit wird der Start der nächsten Runde ermöglicht, ohne dass auf das Ende des allerletzten Spiels gewartet werden muss. Die Auslosung geht jedoch von der Rangliste zum Zeitpunkt der Auslosung aus, in der die noch nicht beendeten Spiele naturgemäß noch nicht berücksichtigt werden können. D.h. die Sieger der noch offenen Spiele werden in der Folgerunde in einem zu niedrigen Pool spielen.*

*Von dieser Möglichkeit soll aus diesem Grunde nur dann Gebrauch gemacht werden wenn das Warten auf das letzte Spiel den Turnierablauf stark verzögern würde.*

## **Manuelle Änderung der Auslosung**

Seit der Programmversion 2.6 kann die von SPORT vorgeschlagene Auslosung manuell geändert werden. Hierzu muss in der Anzeige des Spielplanes diejenige Meldung angeklickt werden, deren

Position verändert werden soll. Nach Betätigung der <Edit>-Taste (das ist die mit dem Bleistift  $\boxed{\boldsymbol{Z}}_0$ werden Sie nach einem Spielernamen gefragt, mit dem die ausgewählte Meldung den Platz tauschen soll.

Um diese Änderungen zu dokumentieren, wird bei der Anzeige der Disziplin ab diesem Zeitpunkt angezeigt, wie viele manuelle Änderungen vorgenommen worden sind.

## **Einsteiger und Ausfälle**

In jeder Runde können (zum Beispiel verspätet eintreffende Spieler) in das Turnier einsteigen. Sie starten mit 0 Punkten und erhalten im weiteren Turnierverlauf kein Freilos mehr.

Im Turnierverlauf kann es auch vorkommen, dass Spieler (z.B. wegen Verletzung) ausfallen. Eine Meldung, die einmal ausgeschieden ist, kann in dieser Disziplin nicht wieder einsteigen!. Falls sie ein Spiel bestritten hat, bleibt sie in der Rangliste, erhält im weiteren Turnierverlauf jedoch keine weiteren Punkte mehr.

# *2.6 Mêlée System (Schleifchenturnier)*

Im Mêlée - oder auch Schleifchenturnier - werden Doppelpaarungen (oder Tripletten) mit wechselnden Partnern gespielt. In jeder Runde werden neue Paarungen ausgelost, die dann untereinander spielen. Die Software versucht möglichst lange, Spieler nicht mehrfach miteinander spielen zu lassen, sodass jeder Teilnehmer mit einer großen Anzahl an verschiedenen Partnern zu spielen bekommt.

SPORT ermöglicht es, eine Gruppe von Spielern (maximal die Hälfte) zu setzen. Hierdurch kann sichergestellt werden, dass eine Paarung nicht aus zwei gesetzten Spielern besteht und so immer ein gesetzter Spieler mit einem ungesetzten Spieler zusammengelost wird. Dieser Modus ist bei einem Mixed-Turnier notwendig, bei dem jeweils ein Herr mit einer Dame zusammen spielen soll. In diesem Fall erhalten z.B. alle Herren die Setzposition 1 zugeteilt.

Es ist auch mögliche diese Setzpositionen während des Turniers zu ändern. Damit können insbesondere auch später eintreffende Spieler nahtlos in das Turnier integriert werden.

#### **Auslosungs erste Runde**

In der ersten Runde werden sowohl die zusammen spielenden Partner als auch die Paarungen zufällig gelost.

Gesetzte Spieler werden niemals zu einer Paarung zusammengestellt.

#### **Auslosung weitere Runden**

In jeder weiteren Runde werden zunächst neue Paarungen zusammengestellt. SPORT beachtet bei der Auslosung folgende Regeln:

- Gesetzte Spieler werden nie zu einer Paarung zusammengestellt
- Spieler werden nach Möglichkeit nicht mehrfach mit dem gleichen Partner zusammengelost
- Es spielt jeweils ein guter Spieler (oberer Teil der Rangliste) mit einem schwachen Spieler. Damit wird das Niveau der Paarungen angeglichen, was interessante Spiele zu erwarten lässt.

Nach der Festlegung der Teams werden die Spiele zusammengestellt. Hierbei versucht SPORT möglichst Spieler gegeneinander spielen zu lassen, die bisher noch nicht gegeneinander gespielt haben.

## **Freilose**

Wenn die Spieleranzahl nicht durch 4 (bzw. 6 bei Tripletten) teilbar ist haben bis zu 3 (5) Spieler jede Runde ein Freilos. Dieses wird für diese Spieler so gewertet als hätten ihr Gegner die Hälfte der erreichbare Punkte erzielt (z.B. 15:8 oder 21:11).

Diese Freilose werden an diejenigen Spieler verteilt, die bisher am wenigsten gerastet haben und deren Freilos an längsten zurück liegen. Bei gleicher Anzahl an gesetzten wie ungesetzten Spielern und bei gerader Freilosanzahl werde die Freilose gleichmäßig an die gesetzten und ungesetzten Spieler verteilt.

Wenn mehr als ein Spieler ein Freilos hat besteht für den Turnierleiter die Möglichkeit, diese Spieler z.B. in einem Einzel zu beschäftigen. Dies sollte jedoch außer Konkurrenz geschehen und hat somit keinen Einfluss auf die Rangliste des offiziellen Turniers.

#### **Manuelle Auslosung**

Standardmäßig wird die Folgerunde ausgelost, sobald eine Runde ihr letztes Spiel beendet hat. Mit der Funktion <Disziplin>+<Start> oder können Folrgerunden bereits vorher manuell ausgelost werden.

#### **Einsteiger und Ausfälle**

In jeder Runde können (zum Beispiel verspätet eintreffende Spieler) in das Turnier einsteigen. Sie starten mit 0 Punkten.

Im Turnierverlauf kann es auch vorkommen, dass Spieler (z.B. wegen Verletzung) ausfallen. Eine Meldung, die einmal ausgeschieden ist, kann in dieser Disziplin nicht wieder einsteigen!. Falls sie ein Spiel bestritten hat, bleibt sie in der Rangliste, erhält im weiteren Turnierverlauf jedoch keine weiteren Punkte mehr.

#### **Rangliste**

Nach jeder komplett gespielten Runde wird eine neue aktuelle Rangliste neu berechnet. Die Kriterien zur Ranglistenberechnung können unter <Optionen>+<Rangliste> vom Turnierleiter festgelegt

werden.

# **3 Datentypen**

## *3.1 Turnierdaten*

Globale Einstellungen, die für das gesamte Turnier gültig sind.

## **Dateiname**

Name der Datei, in der das Turnier abgespeichert wird. Diese Datei hat die Endung SPO. Bei jedem Speichern wird eine Sicherungsdatei angelegt, die die Endung \*. SP~ hat.

## **Zweite Sicherungsdatei**

SPORT bietet die Möglichkeit, die Daten parallel in einer zweiten Datei abzuspeichern. Diese Datei wird parallel zur ersten Sicherungsdatei geschrieben. Diese Zweitsicherung kann für verschiedene Zwecke verwendet werden:

- Sicherung auf einem zweiten Medium (z.B. auf einer Diskette)
- Zur Synchronisation mit dem SPORT Monitor damit dieser nicht auf die Originaldatei zugreift.

#### **Name**

Die offizielle Bezeichnung des Turniers, wie z.B.

Clubmeisterschaften 2001

Deutsche Meisterschaften 2002

Dieser Name wird in auf allen Listen mit ausgedruckt.

## **Sprache**

SPORT kann interaktiv zwischen verschiedenen Landessprachen umgeschaltet werden. In der vorliegenden Programmversion werden folgende Sprachen unterstützt:

- **Deutsch**
- **English**
- · Francais
- **Español**
- **Nederlands**
- · Dansk

## **Automatisches Sichern (sek)**

SPORT sichert den aktuellen Stand des Turniers in eine Datei auf der Festplatte. Mit dieser Einstellung können Sie das Zeitintervall auswählen, in dem dies passieren soll. Wir empfehlen das Abspeichern nach jeweils 60 Sekunden, damit Ihnen im Fall einer Betriebsstörung (z.B. Stromausfall) nicht allzu viele Daten verloren gehen.

## **Anzahl Spielfelder**

Anzahl der Spielfelder/Courts/Tische/Geräte (je nach Sportart), die zur Durchführung des Turniers zur Verfügung stehen. Sollen keine Spielfeldnummern vergeben werden, so ist eine 0 einzugeben.

## **Schiedsrichter**

Es kann ausgewählt werden, wer die Spiele leitet:

- Keine Schiedsrichter
- Professionelle Schiedsrichter, die separat erfasst werden müssen
- Der Verlierer eines Spiel leitet das Folgespiel auf dem gleichen Spielfeld.

# **Spielfeldnummern**

Die Zuordnung der Spiele zu Spielfeldern kann auf verschiedene Arten gehandhabt werden:

- Keine Spielfeldnummern SPORT nimmt keine Verwaltung der Spielfeldnummern vor.
- 
- Automatisch durch das Programm Direkt nach der Auslosung einer Disziplin verteilt SPORT die Spiele zufällig auf die zur Verfügung stehenden Spielfelder. Dies passiert jedoch nur ein mal zum Zeitpunkt der Auslosung. Im Turnierverlauf muss der Turnierleiter die Spiele von Hand starten. Auf eine weitergehende Automatisierung durch die SPORT Software wurde verzichtet, da die Software nicht entscheiden kann, welches Spiel nach Beendigung einer Partie als nächstes aufzurufen ist, insbesondere dann wenn ein Spieler in mehreren Disziplinen gleichzeitig startet.
- · Durch die Turnierleitung Die Vergabe der Spielfelder an die Spiele muss durch die Turnierleitung vorgenommen werden. Dies geschieht in der Regel zu dem Zeitpunkt, in dem das Spiel startet.

## **Meldungen nummerieren**

Sie können auswählen, ob SPORT die erfassten Meldungen automatisch mit einer fortlaufenden Nummer versehen soll. In diesem Fall werden diese Nummern den Namen automatisch vorangestellt. SPORT stellt sicher, dass in einem Turnier keine zwei Meldungen dieselbe Nummer erhalten.

## **Startgeld pro Spieler**

Individuell zu zahlendes Startgeld pro Spieler, Dieses Startgeld wird fällig unabhängig von den Disziplinen, in denen der Spieler mitspielt.

Zusätzlich fällt ein Startgeld pro Disziplin an, in der der Spieler antritt.

## **Pausenanzeige**

Für die Anzeige einer spielbereiten Partie können Sie auswählen, ob die Pause der Spieler seit ihrem letzten Spiel angezeigt werden soll:

- · Keine Pause anzeigen
- Längste: Pause desjenigen Spielers anzeigen, der bereits die längste Pause hat
- · Kürzeste: Anzahl der Minuten, seit der letzte Spieler sein vorheriges Spiel beendet hat
- Es werden jeweils die verstrichenen Minuten angezeigt und automatisch hoch gezählt.

#### **Setzmodus**

Im Badminton können Sie auswählen, ob die Auslosung in den KO-Systemen nach den Regeln des IBF (International Badminton Federation) oder des DBV (Deutscher Badminton Verband) durchgeführt werden soll. Der Unterschied liegt in der Verteilung der Freilose, die sie in den <Optionen>+<Setzpositionen> anschauen können.

#### **Sportart**

Nachrichtlich wird die aktuelle Sportart angezeigt.

## **Version**

Wenn Sie gerade mit einer Demoversion von SPORT arbeiten, so wird dies angezeigt. Wenn Sie die volle Programmfunktionalität nutzen möchten, so müssen Sie eine Lizenz erwerben.

# *3.2 Disziplinen*

Eine Disziplin beschreibt ein Turnier für eine Gruppe von Meldungen. Jede Disziplin wird in einem genau festgelegten Modus (z.B. KO System) gespielt. SPORT lost den Spielplan aus und zeigt alle Spiele an. Es können alle Spielergebnisse erfasst werden, sodass die jeweils aktuelle Rangliste vom SPORT-Programm berechnet werden kann.

Die Farbe der Disziplin zeigt deren Status an:

- · Weiß: Die Disziplin wurde noch nicht gestartet, es werden noch Meldungen eingegeben
- · Gelb: Die Disziplin läuft<br>· Grau: Die Disziplin ist be
- · Grau: Die Disziplin ist beendet, die Endrangliste ist verfügbar.

Alle Disziplinen werden in der Reihenfolge ihrer Eingabe sortiert und sind durch die Auswahl <Disziplinen> im linken Fenster des SPORT-Programms abrufbar. Die Daten einer noch nicht gestarteten Disziplin können beliebig verändert werden. Wurde eine Disziplin jedoch einmal ausgelost, so sind die meisten Daten fixiert und können nachträglich nicht mehr korrigiert werden!

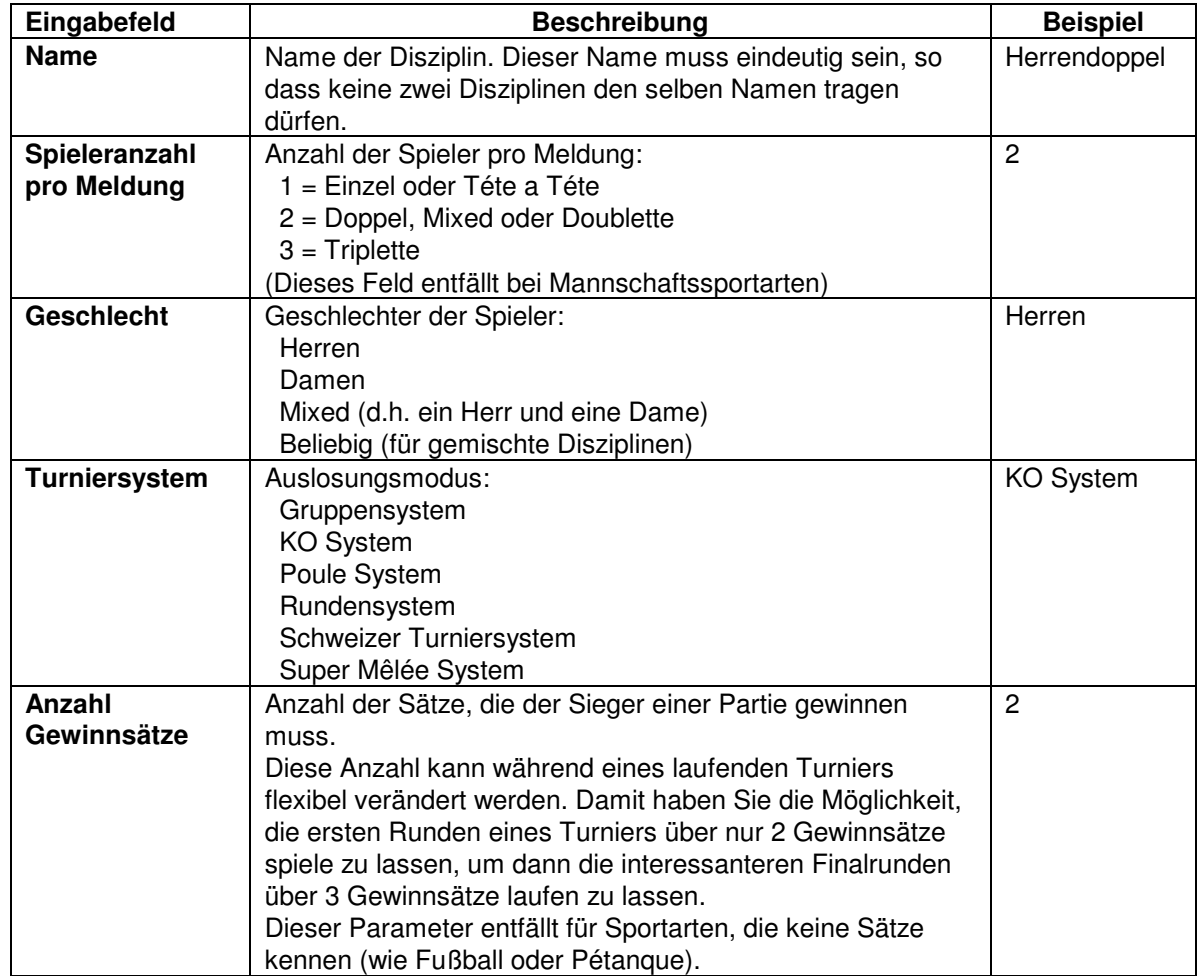

Für eine Disziplin müssen folgende Eigenschaften festgelegt werden:

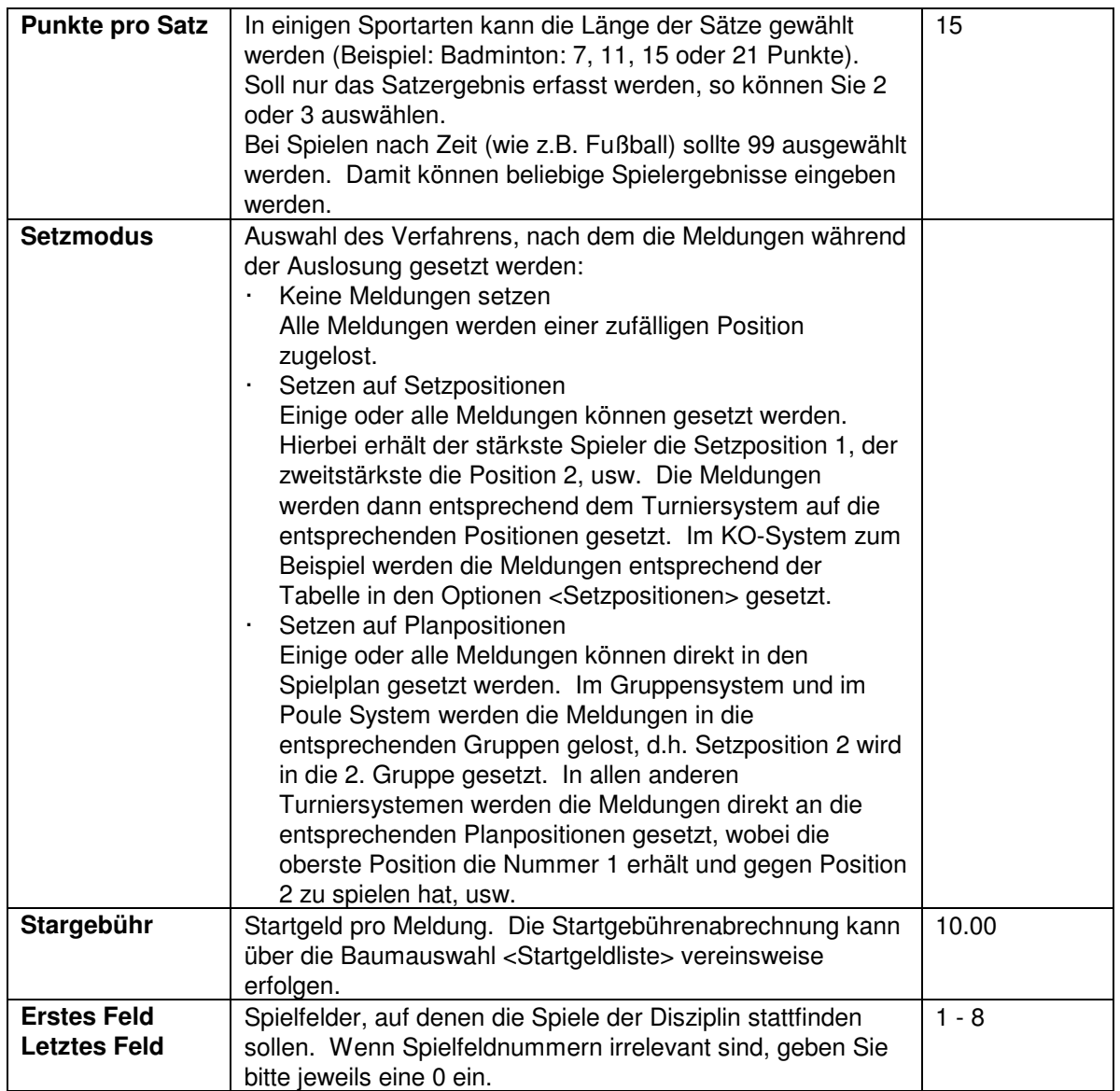

Je nach ausgewähltem Turniersystem werden weitere Daten abgefragt:

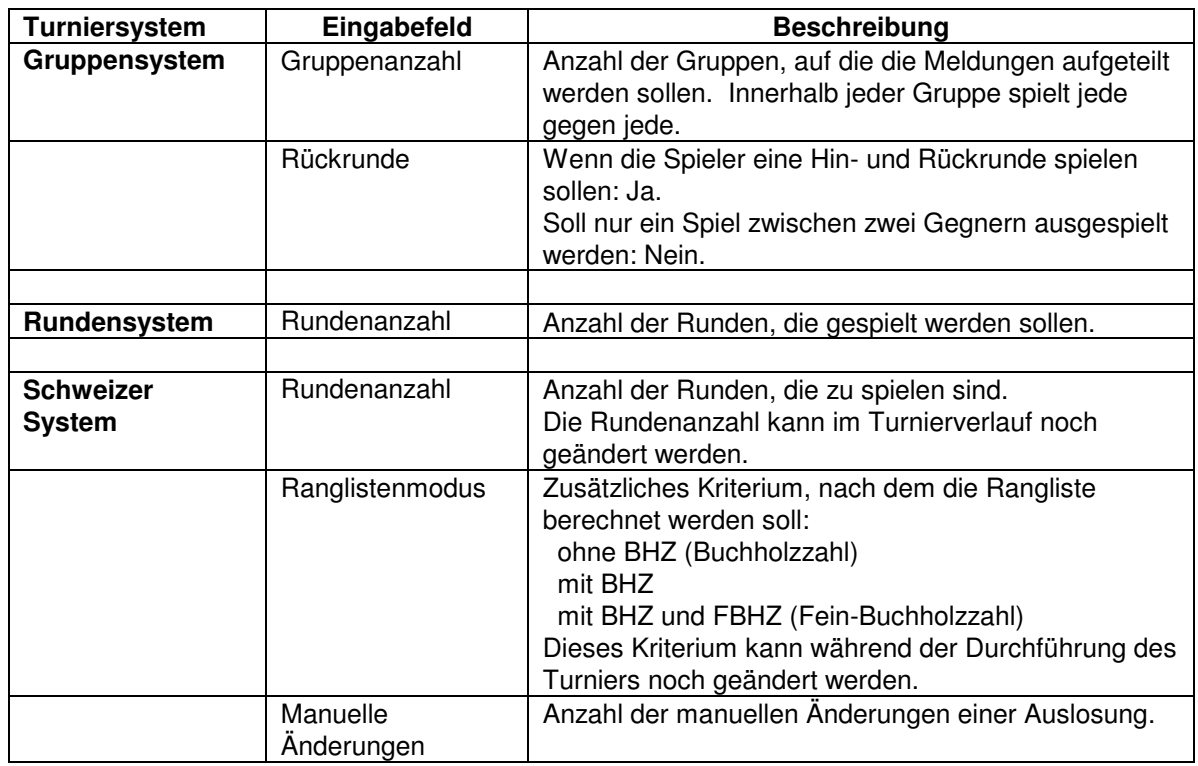

# **Disziplinen Menu**

Das Disziplinen Menu bietet folgende Kommandos:

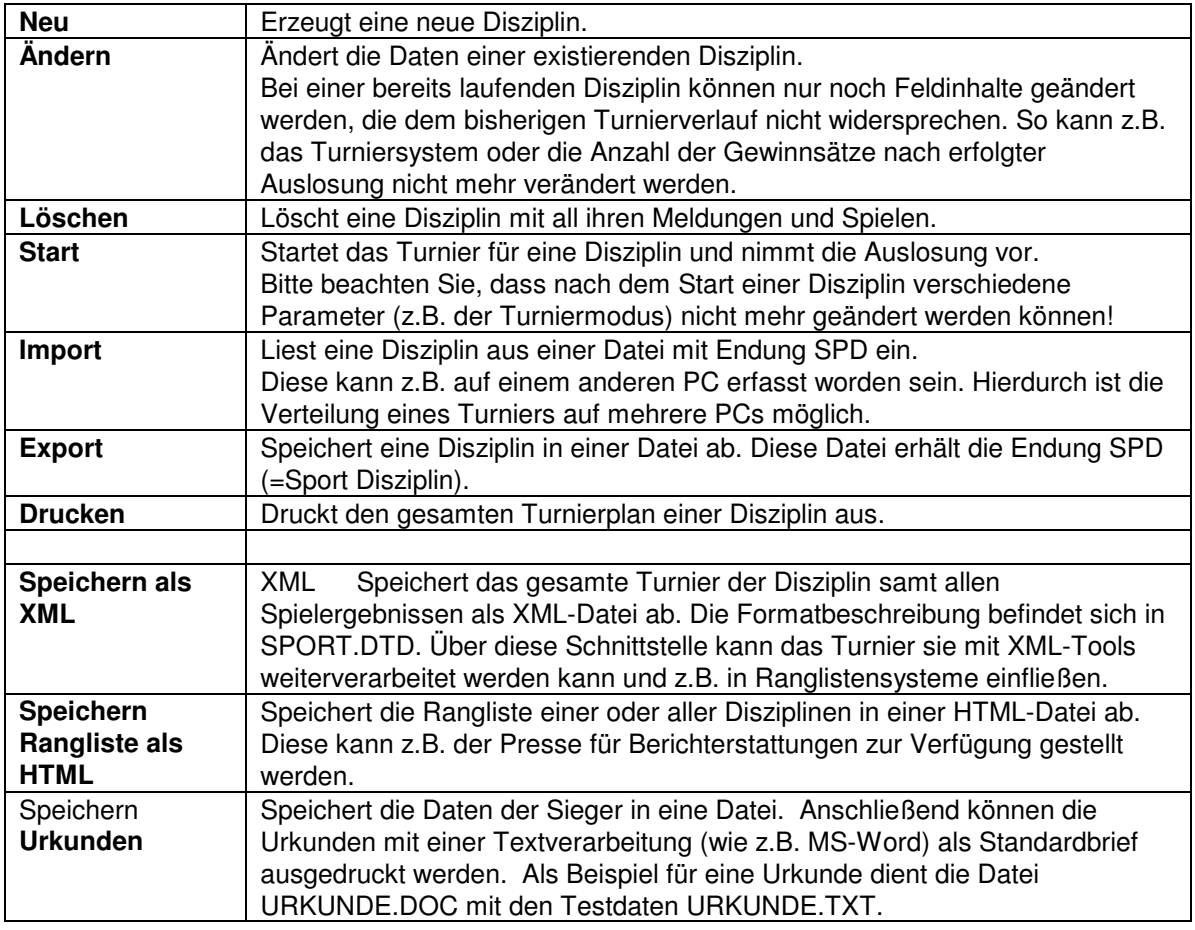

# *3.3 Vereine*

Zu den am Turnier teilnehmenden Vereine können Vereinsdaten erfasst werden. Diese Vereinsdaten werden im wesentlichen dazu verwendet, um

- · Meldelisten der Vereine zu erstellen
- · die Abrechnung der Startgelder vorzunehmen<br>· Serienbriefe an alle Vereine zu drucken
- Serienbriefe an alle Vereine zu drucken.

Die Vereine werden von SPORT alphabetisch sortiert und können durch die Baumauswahl <Vereine> jederzeit aufgerufen werden.

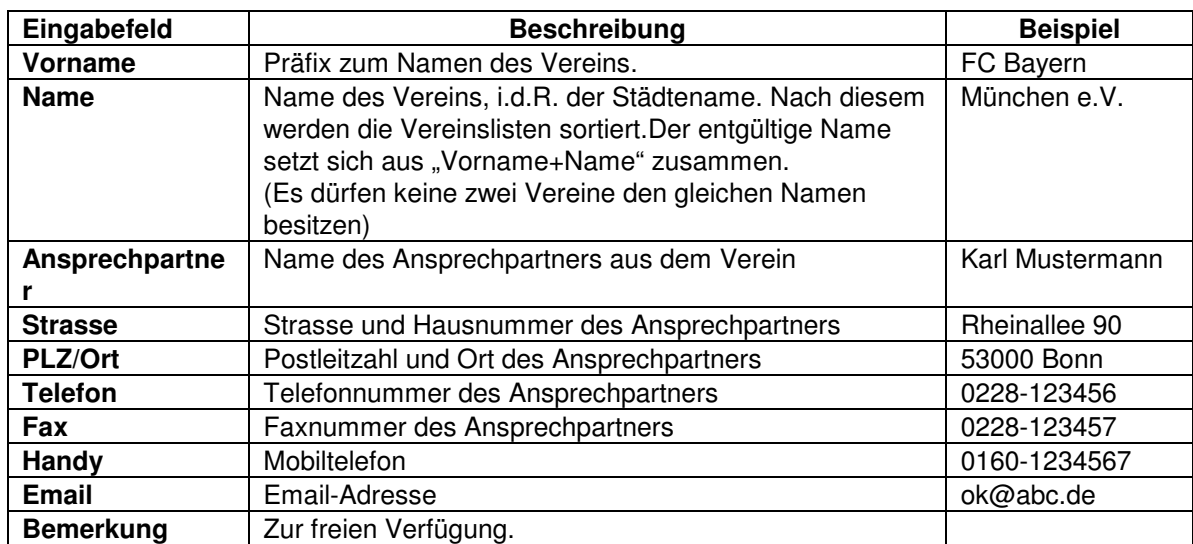

Für einen Verein können folgende Daten erfasst werden:

Der Name des Vereins muss eingegeben werden; Eintragungen in alle anderen Felder sind freiwillig.

Jedem Spieler bzw. jeder Mannschaft ist genau ein Verein eindeutig zugeordnet. Vor Erfassung der Spieler müssen zunächst die Vereine eingegeben werden, aus denen die Spieler kommen. Erst danach können die Spieler erfasst werden.

# **Verein Menu**

Das Verein Menu bietet folgende Kommandos:

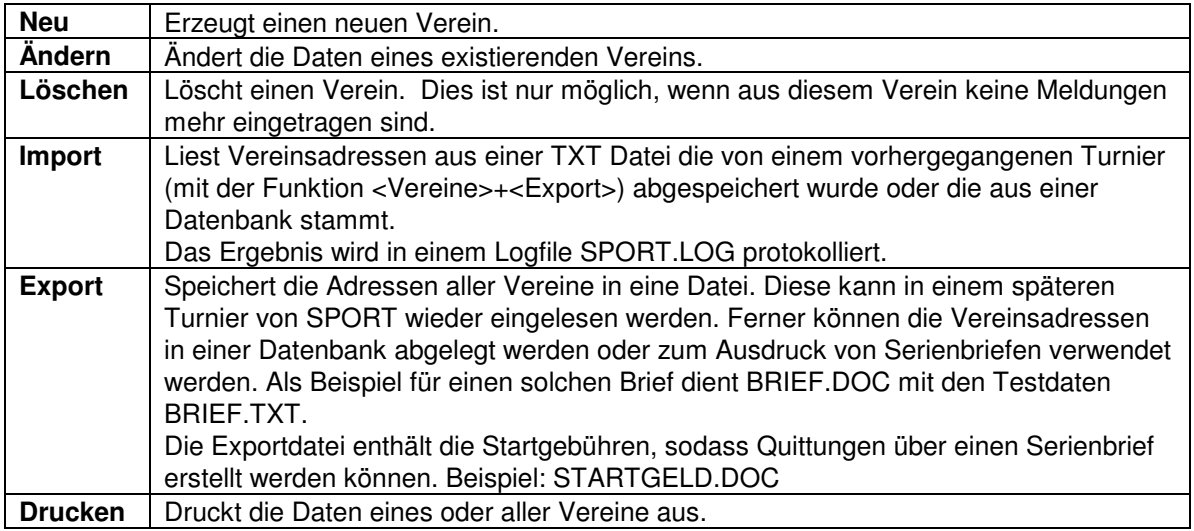

# *3.4 Spieler*

Spieler sind die aktiven individuellen Teilnehmer/innen an einem Sportturnier.

Jedem Spieler und jeder Spielerin ist ein Verein eindeutig zugeordnet. Dieser Verein muss vor der Erfassung des Spielers eingegeben worden sein!

Ein Spieler kann an mehreren Disziplinen gleichzeitig oder in zeitlicher Abfolge teilnehmen. So kann es durchaus üblich sein, dass ein Spieler in einem größeren Turnier z.B. im Herreneinzel, im Herrendoppel und im Mixed startet. In diesem Fall wird der Spieler genau einmal erfasst und anschließend in jeder der 3 Disziplinen jeweils zusammen mit seinen Spielpartnern in eine Meldung eingetragen.

Für einen Spieler müssen der Name und Verein erfasst werden; alle anderen Felder sind Optional:

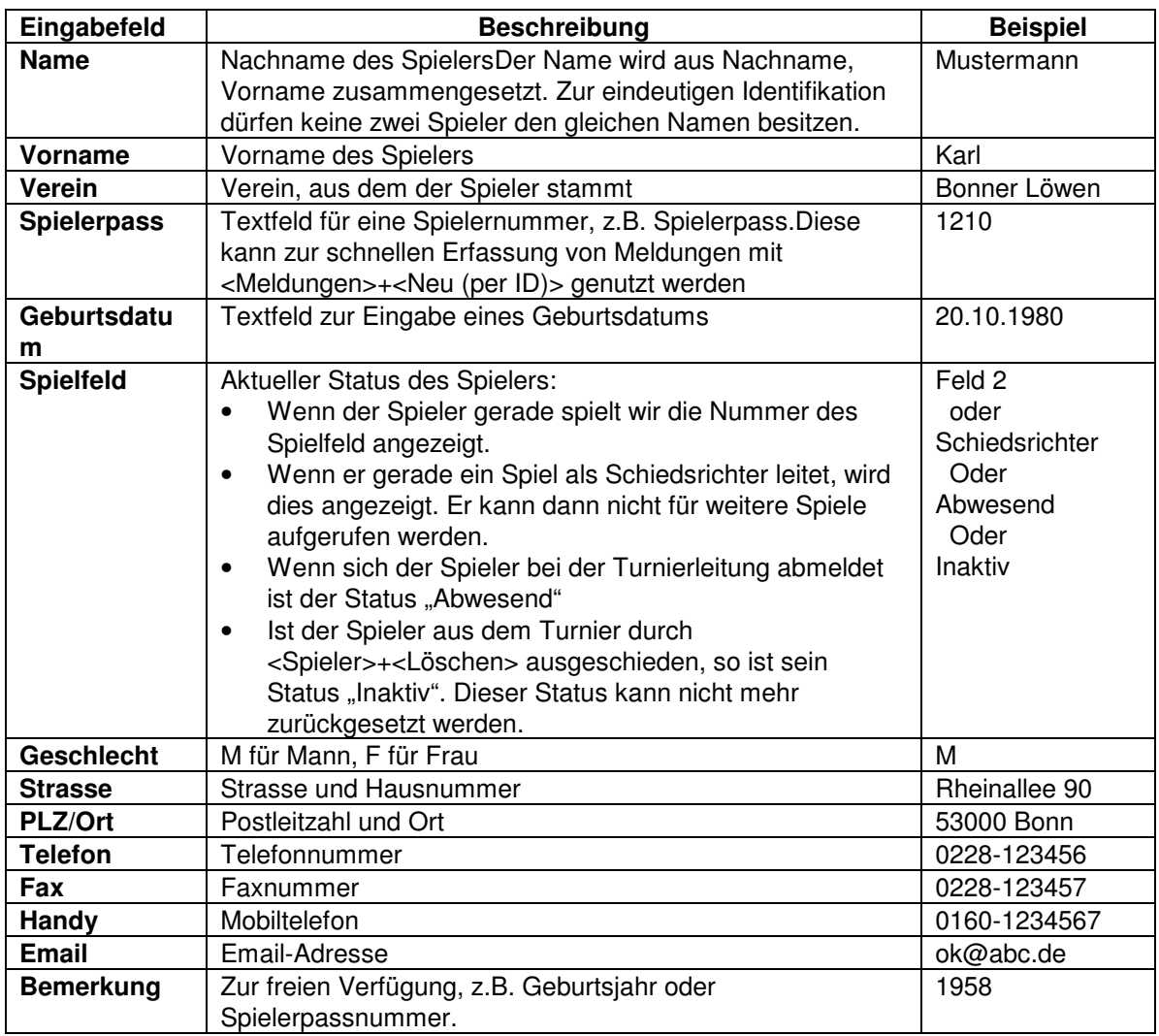

Die Spieler werden von SPORT alphabetisch sortiert und nach Vereinen getrennt dargestellt. Sie können in der Baumauswahl <Vereine> jederzeit angezeigt werden.

# **Spieler Menu**

Das Spieler Menu bietet folgende Kommandos:

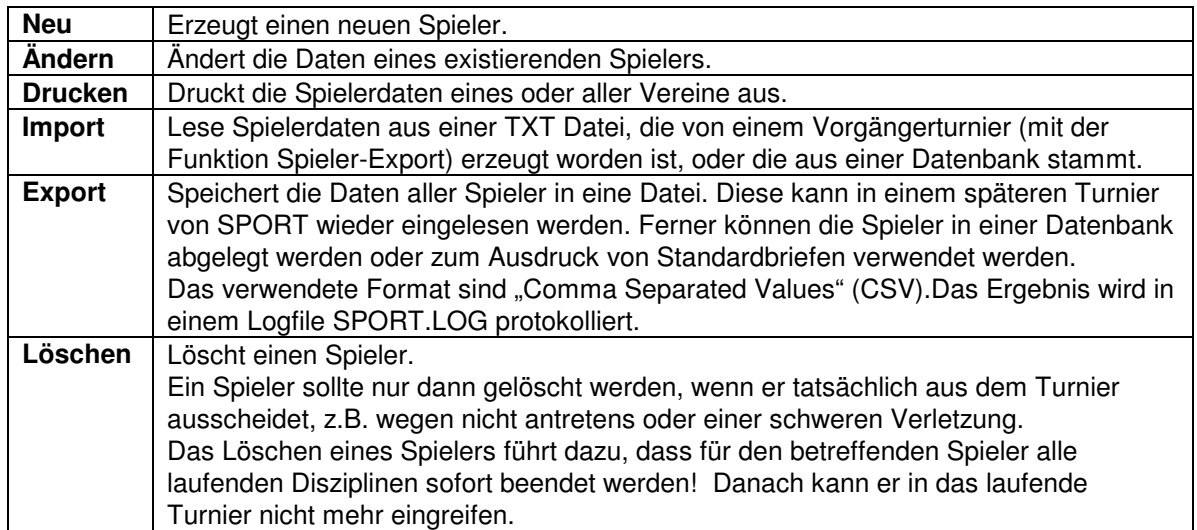

# *3.5 Meldungen*

Meldungen setzen sich aus Spielern zusammen und werden für jeweils genau eine Disziplin abgegeben. Zum Beispiel kann das aus zwei Spielern <Boris Becker> und <Michael Stich> bestehende Paar <Boris Becker / Michael Stich> eine Meldung für eine Disziplin <Herrendoppel> darstellen. Die Anzahl der Spieler einer Meldung wird durch die Festlegung der Disziplin bestimmt, für die die Meldung abgegeben wird.

Für eine Meldung müssen folgende Daten erfasst werden:

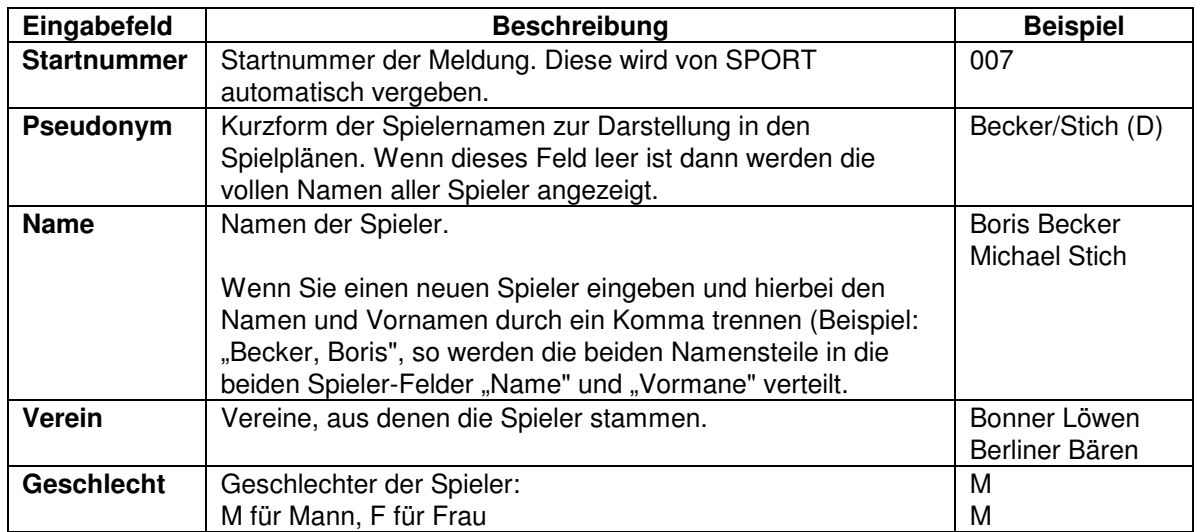

In der Definition der allgemeinen Turnierdaten kann festgelegt werden, dass die Meldungen automatisch mit Nummern versehen werden sollen. In diesem Fall wird bei der Ersteingabe einer Meldung automatisch eine fortlaufende Nummer den Meldungen vorangestellt, wie z.B. in <007 Boris Becker / Michael Stich>.

Die Meldungen werden von SPORT alphabetisch sortiert und nach Disziplinen getrennt dargestellt. Sie können durch Selektion der Baumauswahl <Meldungen> jederzeit angezeigt werden.

## **Mannschaftssportarten**

Die Logik von SPORT sieht vor, dass Sie den Vereinsnamen (z.B. Bonner Löwen) als Verein erfassen und alle aus diesem Verein stammenden Mannschaften als Meldungen: z.B. <Bonner Löwen - 2. Herrenmannschaft> oder <Berliner Bären - Weibliche A-Jugend>.

Für die Durchführung eines Turniers, bei dem aus jedem Verein nur eine Mannschaft antritt, kann folgendes vereinfachte Vorgehen vorteilhaft sein:

- 1. Erfassen Sie die teilnehmenden Vereine NICHT unter der Auswahl <Vereine> sondern erfassen Sie statt dessen genau einen Verein mit einem beliebigen Namen (z.B. <->)
- 2. Erfassen Sie die teilnehmenden Vereine direkt als Meldungen.

Durch dieses Vorgehen brauchen Sie die teilnehmenden Vereine nur einmal einzugeben.

## **Setzpositionen**

Bei der Darstellung der Meldungen durch die Baumfunktion <Meldungen> wird hinter den Spielernamen eine Setzposition eintragen. Setzpositionen dienen in den verschiedenen Turniersystemen dazu, starke Spieler im Spielplan an weit auseinander liegende Positionen zu setzen. Dies dient dazu, dass sich diese Spieler nicht schon in Vorrunden begegnen, sondern möglichst erst im Endspiel. Zur Vergabe der Setzpositionen sind folgende Regeln zu beachten:

Die Setzpositionen starten bei 1 und sind fortlaufend nummeriert.

- · Wenn eine Position mehrfach vergeben wird, so lost SPORT beim Setzen die Reihenfolge der beteiligten Meldungen zufällig aus. Im Gruppensystem und im Poule System werden Meldungen mit gleicher Setzposition in die gleiche Gruppe gesetzt.
- · Alle Meldungen, die keine Setzposition erhalten, werden bei der Auslosung zufällig hinzugelost.

## **Startgeldliste**

Die Startgebühren der in einem Turnier abgegebenen Meldungen können in der Startgeldliste ausgewertet werden.

## **Meldung Menu**

Das Meldungen Menu bietet folgende Kommandos:

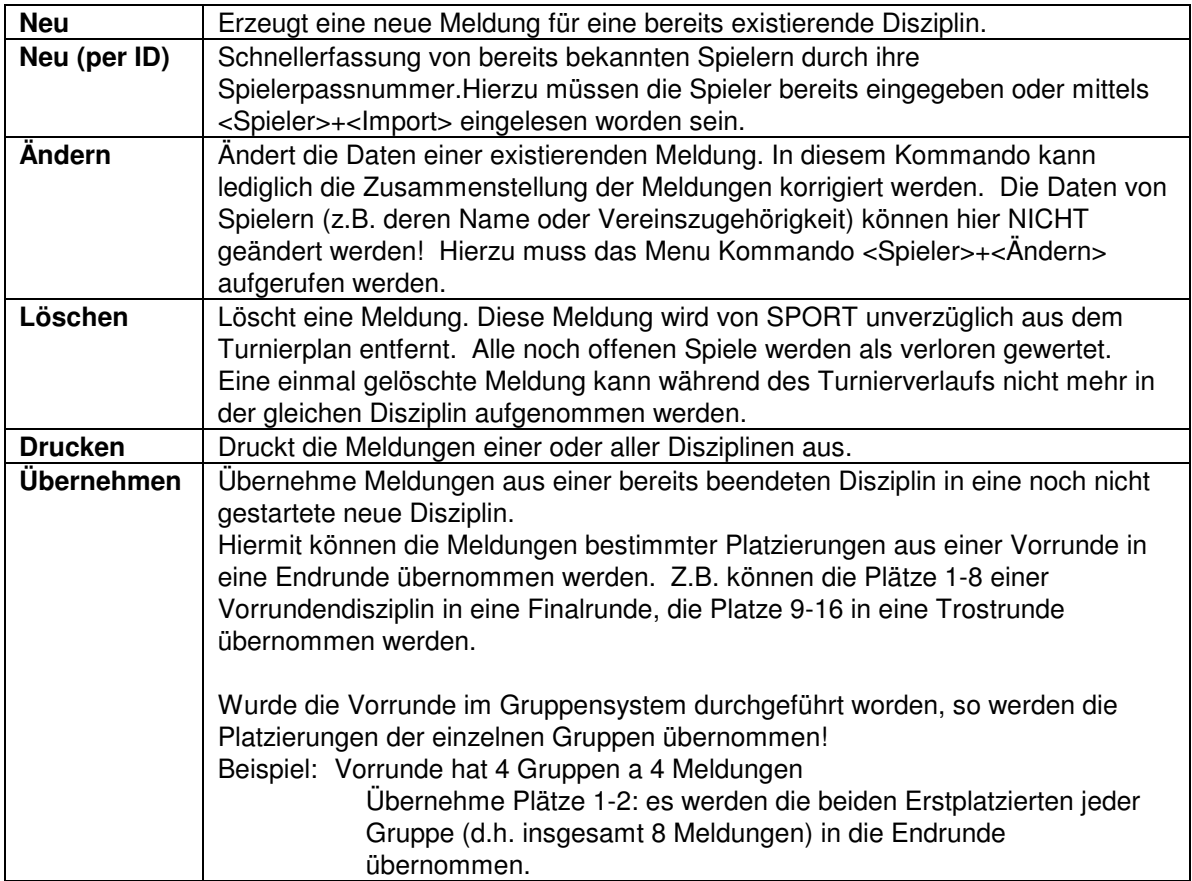

## *3.6 Schiedsrichter*

Wenn in den allgemeinen Turnierdaten eingestellt worden ist, dass professionelle Schiedsrichter die Spiele leiten sollen, dann können die zum Turnier zur Verfügung stehenden Schiedsrichter misamt ihren Adressen erfasst werden.

Die Adressen dienen dazu, über die Funktion <Schiedsrichter>+<Export> und mittels MS-Word Serienbriefe an die Schiedsrichter anzufertigen.

Während des Turniers wird jedem neu gestarteten Spiel ein Schiedsrichter zugeordnet. Dies ist i.d.R. der Schiedsrichter mit der länsgten Pause. Im Turnierplan wird der Schiedsrichter mit angezeigt und kann dort bei Bedarf manuell ausgetauscht werden.

Für einen Schiedsrichter müssen der Name und Verein erfasst werden; zusätzlich gibt es weitere Felder:

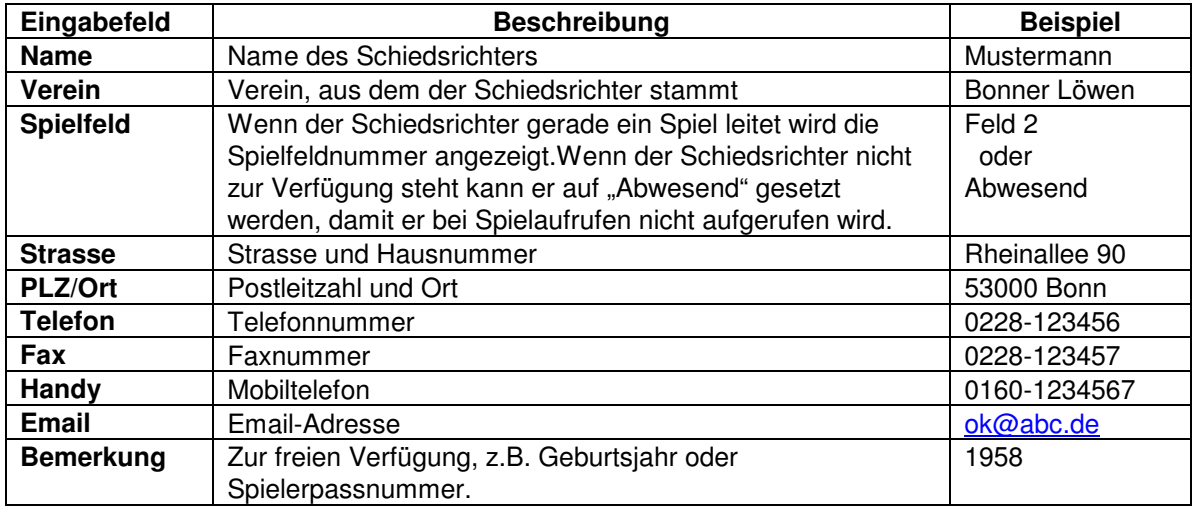

# **Schiedsrichter Menu**

Das Schiedsrichter Menu bietet folgende Kommandos:

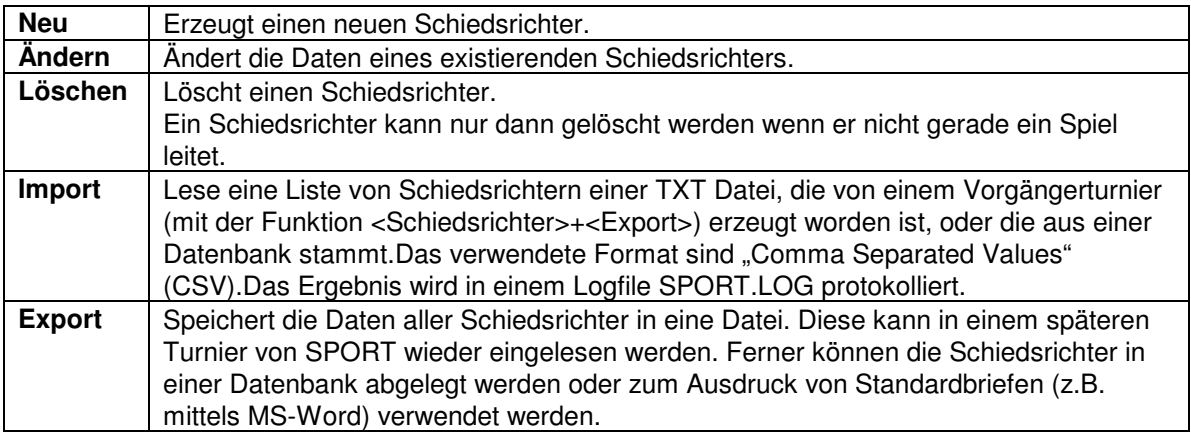

# *3.7 Spielfelderr*

In den Turnierdaten wurde die Anzahl der Spielfelder festgelegt. Diese sind von 1 an durchgehend nummeriert. Wenn nun ein Spielfeld für das Turnier nicht zur Verfügung steht (z.B. weil in Dart ein Gerät kaputt geht) dann kann es für weitere Spiele gesperrt werden. Dies wird dann in der Spielfeldanzeige durch ein X angezeigt.

Das Sperren eines Spielfeldes gilt für die Dauer des gerade laufenden Turniers. Wenn Sie die SPORT Software verlassen, werden alle Spielfelder wieder entsperrt.

Für ein Spielfeld werden folgende Daten angezeigt:

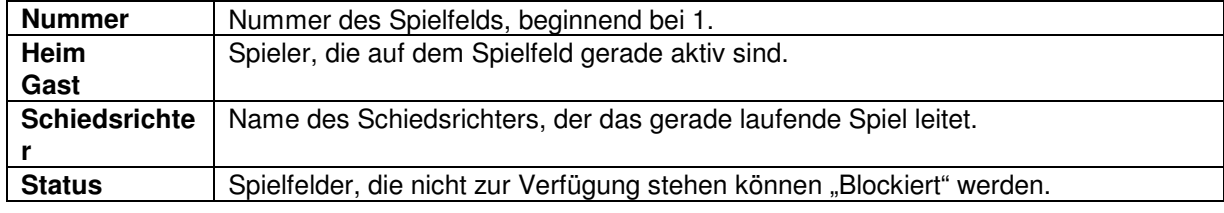

# **4 Optionen**

SPORT ist durch folgende Einstellungen konfigurierbar:

# **Sportart**

SPORT unterstützt Turniere in verschiedenen Sportarten, von denen jeweils nur eine aktiv sein kann. Sollten Sie ein Parallelturnier in verschiedenen Sportarten abhalten, so ist SPORT für jede dieser Sportarten separat zu starten. Jeder Sportart hat dann ihr eigenes Fenster.

Im Menu <Optionen> wird unter dem Auswahlpunkt <Sportart> die gewünschte Sportart ausgewählt. In der vorliegenden Programmversion sind folgende Sportarten realisiert:

- 1 Badminton<br>2 Billard
- 2 Billard<br>3 Curlino
- 3 Curling<br>4 Dart
- 4 Dart<br>5 Kam
- 5 Kampfsportarten (Boxen, Fechten, Kickboxen, Taekwondo, usw.)
- 6 Judo
- 7 Mannschaftssportarten (Basketball, Handball, Hockey, Fußball, usw.)
- 8 Pétanque (Boule) und Boccia
- 9 Squash
- 10 Tennis
- 11 Tischtennis
- 12 Tischfußball (Kicker)
- 13 Volleyball.

Der Autor bietet an, auf Anfrage auch weitere Sportarten zu unterstützen.

In SPORT ist zu jedem Zeitpunkt genau eine Sportart aktiv!

Die Lizensierung von SPORT erfolgt für jede Sportart getrennt, sodass Sie zur Aktivierung einer Sportart ein individuelles Passwort erwerben müssen.

## **Lizenz**

Das SPORT-Programm erhält seine volle Funktionalität erst nach Eingabe einer Passwort-Kombination. Diese besteht

- 1. aus einem Lizenznamen, der in der Regel den Käufer bzw. dessen Verein beschreibt
- 2. einem Passwort für jede lizensierte Sportart.

Im Menu <Optionen>+<Lizenz> können Sie Ihren Lizenznamen und die jeweiligen Passwörter eingeben werden. Anschließend sollte SPORT beendet und wieder neu aufgerufen werden, damit die neue Lizenz aktiviert ist.

## **Spielzettel**

SPORT kann verschiedene Spielzettel ausdrucken. Dies geschieht entweder zum Zeitpunkt der Auslosung oder beim Start einer jeden Partie. Siehe auch Kapitel 4.2**Punkte pro Sieg** In einigen Austragungsmodi (z.B. dem Gruppen-, Runden- und Schweizer System) können die Siege verschieden bewertet werden. Während ein unentschiedenes Spielergebnis immer eine Punkteteilung 1:1 ergibt, kann der Wert eines Sieges mit 2:0 oder 3:0 festgelegt werden.

#### **Ranglistenkriterien**

In einigen Turniersystemen (Gruppensystem, Rundensystem, Super Mêlée und Schweizer System) wird die Rangliste nach einer Kriterienliste erstellt. Diese Kriterien können in dieser Option ausgewählt und gewichtet werden. Siehe auch Kapitel 4.1.

## **Spielreihenfolge**

Im Gruppensystem ruft SPORT die Spiele in einer Standardreihenfolge auf, die im folgenden Beispiel für eine Gruppe mit 4 Meldungen dargestellt ist:

Runde 1: 1-2 3-4 Runde 2: 1-3 2-4 Runde 3: 1-4 2-3

Üblicherweise wird diese Spielreihenfolge jedoch von der Turnerleitung vor dem Start eines Turniers ausgelost. Mit der Menufunktion <Optionen> <Spielreihenfolge> kann die gewünschte Reihenfolge manuell festgelegt werden. Dies sollte jedoch **vor** der Auslosung der Disziplinen erfolgen, da SPORT die Spielreihenfolge zum Zeitpunkt der Auslosung übernimmt.

Bei einer Änderung der Spielreihenfolge wird zunächst die Gruppengröße abgefragt. Bei einer manuellen Änderung sollte lediglich die Reihenfolge der größten Gruppe festgelegt werden! SPORT berechnet hieraus automatisch die Spielreihenfolge kleinerer Gruppen. Aus obigem 4-er Beispiel wird die Spielreihenfolge einer 3-er Gruppe wie folgt berechnet:

Runde 1: 1-2 Freilos 3 Runde 2: 1-3 Freilos 2 Runde 3: 2-3 Freilos 1

Zur der Eingabe der Spielreihenfolge werden alle Meldungen der Gruppe (mit 1 beginnend) durchnumeriert. In einer Tabelle werden für jede Runde die Gegner der ersten Meldung eingetragen. Hat die erste Meldung in der entsprechenden Runde ein Freilos, so ist eine 0 einzugeben.

Nachfolgendes Beispiel spezifiziert die Spielreihenfolge der oben beschriebenen 4er-Gruppe:

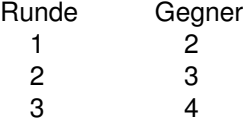

## **Setzpositionen**

In KO Systemen ist es wichtig, die Favoriten eines Turniers zu "setzen", damit diese sich möglichst nicht bereits in Vorrunden gegenseitig aus dem Turnier hinauswerfen. Der Menupunkt <Optionen> <Setzpositionen> zeigt die von SPORT benutzte Reihenfolge der Setzpositionen für KO-Turnierbäume an. Ferner werden die Positionen der Freilose angezeigt, die bei nicht vollständigen Turnierplänen zugeteilt werden müssen.

Bei der Menuauswahl werden Sie nach der Größe des Spielbaumes gefragt. SPORT rundet Ihre Eingabe auf die nächste Zweierpotenz (d.h. 4, 8, 16, 32, ...) auf und zeigt in einer Tabelle die Setz- und Freilospositionen an. Nachfolgendes Beispiel demonstriert das Ergebnis an einem Turnierplan für 8 Meldungen:

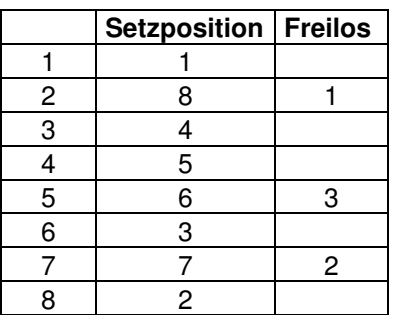

Hieraus ergibt sich z.B. für eine Disziplin mit 7 Meldungen folgender Spielbaum:

1 – Freilos /  $4 - 5/6 - 3/7 - 2$ 

In der aktuellen Programmversion können weder die Setz- noch die Freilos-Reihenfolge verändert werden!

# *4.1 Kriterien zur Ranglistenberechnung*

In einigen Turniersystemen (Gruppensystem, Rundensystem, Super Mêlee und Schweizer System) werden Ranglisten nach den gewonnen Spielen, Sätzen und Punkten erstellt. Dies kann auf sehr verschiedene Arten erfolgen. SPORT bietet mit dieser Option die Möglichkeit, die Kriterien frei zu bestimmen.

Hierzu erhält jedes der unten aufgeführten Kriterien eine Priorität: Prio 0 bedeutet, dass das Kriterium nicht berücksichtigt wird. Das Kriterium mit der höchsten Priorität erhält die Nummer 1, das nächste die Nummer 2 etc.

Der Vergleich zweier Spieler erfolgt so, dass ihre Leistung zunächst bezüglich des ersten Kriteriums (z.B. der Anzahl der gewonnenen Spiele) verglichen wird. Bei Gleichstand zweier Spieler bezüglich dieses Kriterium werden die Spieler nach dem nächsten Kriterium mit der Nummer 2 verglichen usw. Erst wenn zwei Spieler bezüglich aller aktivierten Kriterien gleich stehen werden sie auf den gleichen Ranglistenplatz gesetzt.

SPORT bietet folgende 9 Kriterien an:

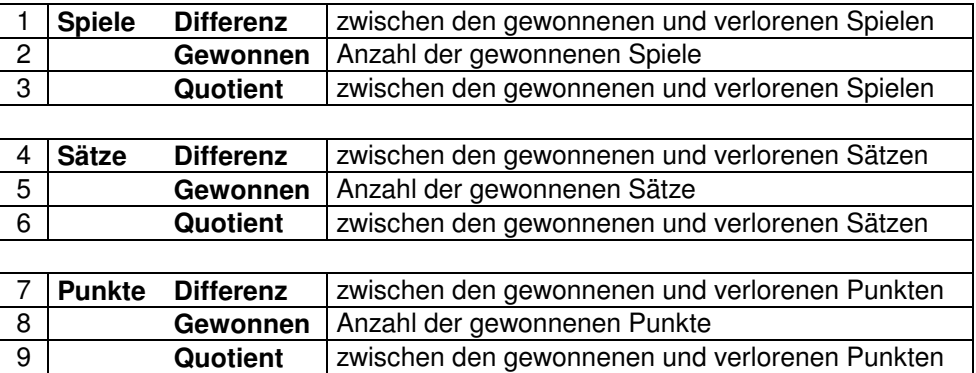

Standardmäßig berechnet SPORT die Rangliste nach folgenden Kriterien:<br>1. Spiele: Differenz zwischen den gewonnenen und verlorenen Spiele

- 1. Spiele: Differenz zwischen den gewonnenen und verlorenen Spielen<br>2. Spiele: Anzahl der gewonnenen Spiele
- 2. Spiele: Anzahl der gewonnenen Spiele<br>3. Sätze: Differenz zwischen den gewonn
- Differenz zwischen den gewonnenen und verlorenen Sätzen
- 4. Sätze: Anzahl der gewonnenen Sätze
- 5. Punkte: Differenz zwischen den gewonnenen und verlorenen Punkten<br>6. Punkte: Anzahl der gewonnenen Punkte.
- 6. Punkte: Anzahl der gewonnenen Punkte.

# *4.2 Spielzettel*

SPORT ist in der Lage, Spielzettel/Schiedsrichterzettel für die Spiele auszudrucken. Hierbei kann ein Standardformat oder ein vom Benutzer definiertes Format verwendet werden.

### **Zeitpunkt**

Es gibt verschiedene Zeitpunkte, zu denen Spielzettel ausgedruckt werden können:

- · Keine Spielzettel
- · Drucke einzelne Zettel beim Start eines Spieles
- · Drucke alle Zettel bei der Auslosung einer Disziplin.

#### **Format**

SPORT hat verschiedene Formate zum Ausdruck der Spielzettel:

- ein eigenes Standardformat, welches nicht verändert werden kann
- das vom DBV vorgeschriebene Formblatt im Din A4 Querformat
- Benutzerdefiniertes Format (siehe 4.3).

#### **Papiergröße**

Größe des in den Drucker eingelegten Papiers für die Spielzettel. SPORT lässt folgende Formate zu: A4, ½ A4 (= A5 quer), 1/3 A4, ¼ A4.

#### **Spielzettel pro Seite**

SPORT druckt wahlweise bis zu 8 Spielzettel auf eine A4-Seite. Zur Einsparung von Papier ist die Auswahl von möglichst vielen Zetteln pro Seite zu empfehlen.

Wenn mehr als ein Spielzettel ausgewählt wurde, so wartet SPORT mit dem Ausdruck bis die Seite auch wirklich voll ist. Um den Ausdruck vorzeitig zu starten, können Sie die Funktion <Datei> <Drucke

Spielzettel> oder den Formular-Button L

## *4.3 Benutzerdefinierte Spielzettel*

SPORT bietet die Möglichkeit, das Aussehen der Spielzettel individuell zu bestimmen. Hierzu wird unter <Optionen + Format Spielzettel> ein integrierter Editor aufgerufen. In diesem ist es möglich, den Spielzettel durch beliebig viele Zeilen aufzubauen. Die <+> und <-> Tasten fügen eine neue Zeile an der Cursorposition ein oder löschen die gerade ausgewählte Zeile.

Eine Zeile besteht aus 3 Teilen:

- Links: ein linksbündig ausgerichteter Text
- Mitte: ein zentrierter Text
- Rechts: ein rechts ausgerichteter Text.

In den Texten können die in der nachfolgenden Tabelle aufgeführten Schlüsselworte erscheinen, die beim Ausdrucken durch den aktuellen Wert des Spieles ersetzt werden. So wird z.B. das Schlüsselwort [FELD] durch die aktuelle Spielfeldnummer ersetzt.

Bei Drücken den OK-Knopfes wird das Format in die Datei sport-referee.xml abgespeichert.

SPORT ersetzt beim Ausdruck der Spielzettel folgende vordefinierte Ausdrücke durch die aktuellen Werte:

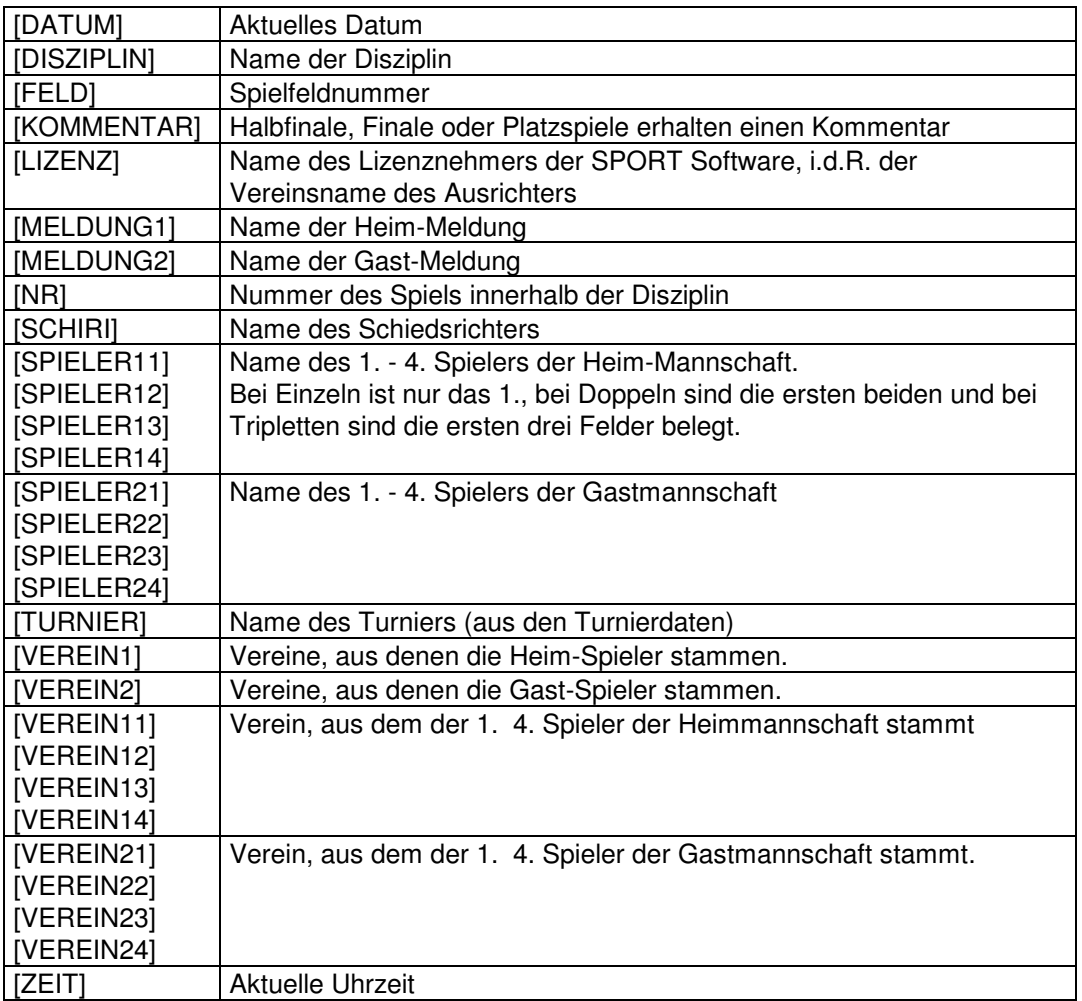

# **5** Auswertungen

# *5.1 Zeitplan*

Der Hauptbildschirm zeigt den Zeitplan des gesamten Turniers an.

Zur verbesserten Übersichtlichkeit werden alle Spiele der Disziplinen durchnummeriert.

Die Tabelle zeigt für jede Disziplin die Anzahl der noch zu spielenden Runden. In die grün unterlegten Spalten **Datum** und **Zeit** kann der geplante Zeitpunkt der Spielrunde eingetragen werden. Aus Gründen der Fairness sollten alle Spiele einer Runde möglichst zeitgleich stattfinden.

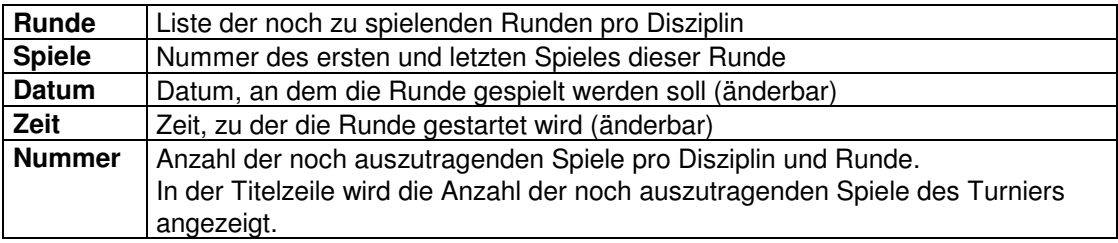

(Das automatische Berechnen eines Zeitplans ist für eine spätere Programmversion geplant)

## *5.2 Spielplan*

Zur Anzeige des Spielplanes gibt es zwei Möglichkeiten:

- 1. Anzeige der aktuellen Spiele aller Disziplinen
- 2. Anzeige aller Spiele einzelner Disziplinen.

## **Spielplan aller Disziplinen**

Bei der Auswahl der Baum-Option <Spielplan> werden aus allen Disziplinen diejenigen Spiele angezeigt, die entweder gerade laufen (Klasse LÄUFT) oder die zum Aufruf bereit sind (Klasse BEREIT).

Hierbei werden für eine Disziplin nur die Spiele der gerade laufenden Runde angezeigt! Dies soll dem Turnierleiter eine bessere Übersichtlichkeit gewährleisten.

#### **Spielplan einer Disziplin**

Bei der Auswahl einer Disziplin in einem der Baum-Unterpunkte von <Spielplan> werden alle Spiele einer Disziplin angezeigt. Die Spiele sind in 4 Klassen eingeteilt: BEREIT, LÄUFT, BLOCKIERT und BEENDET.

## **Klasse BEREIT**

Das Spiel ist bereit zu starten, d.h. keiner der teilnehmenden Spieler ist in einem anderen Spiel beschäftigt.

Das Spiel wartet in diesem Zustand auf die Eingabe eines Spielfeldes. Dies kann auf zwei Arten erfolgen:

1. Anklicken des Spielfeldes in der Symbolleiste.

2. Eingabe der Spielfeldnummer in die erste (gelb unterlegte) Spalte.

Sofort nach Eingabe eines Spielfeldes wechselt das Spiel in die Klasse LÄUFT.

Die Zeit-Spalte zeigt die Pause der Spielers an. Dies ist ein Hinweis für den Turnierleiter, den Spielern eine minimale Pause zwischen zwei Spielen zu gewähren.

## **Klasse LÄUFT**

Das Spiel läuft und wartet auf die Eingabe eines Spielergebnisses in die grün unterlegten Felder. SPORT besteht darauf, dass nur gültige Spielergebnisse eingegeben werden können. Ein Ergebnis muss Satzweise eingegeben werden bis einer der Spieler die geforderte Anzahl an Sätzen gewonnen hat.

Die Eingabe erfolgt z.B. im Tischtennis wo: 21:15 <TAB> 21:1.

Die <TAB> und <ENTER> Tasten springen jeweils zum nächsten Satz. Bei der Eingabe einstelliger Ergebnisse muss die zweite Stelle ebenfalls eingegeben werden, wie z.B.: 01:15. In diesem Falle kann statt der führenden 0 auch ein Leerzeichen (vor oder hinter der Ziffer) eingegeben werden.

Die Eingabe eines Spielergebnisses kann durch die ESC-Taste abgebrochen werden.

Wenn ein Spielergebnis korrekt eingegeben worden ist verschwindet das Spiel und taucht nur noch im Turnierplan auf. Dort kann auch ein falsch eingegebenes Spielergebnis jederzeit korrigiert werden. Ein laufendes Spiel kann durch die Funktion <Löschen> wieder in den Zustand BEREIT zurückversetzt

werden:  $|\mathsf{X}|$ 

In manchen Sportarten ist es möglich, dass in seltenen Fällen exotische Spielergebnisse auftreten. Z.B. können im Fußball Ergebnisse mit 10 oder mehr Toren auftreten genauso wie im Basketball die berüchtigten 100er-Ergebnisse. Diese können nicht direkt eingegeben werden, da zur einfachen und schnellen Ergebniseingabe für das Gros der Spiele jeweils nur 1 bzw. 2 Stellen zur Verfügung stehen. Im exotischen Fall müssen Sie zunächst ein beliebiges Spielergebnis eingeben (z.B. 99 im Basketball). Anschließend können Sie das korrekte Ergebnis im Änderungsdienst vorsehen.

Die vorletzte Spalte zeigt zur Information an, wie lange das Spiel bereits läuft (in Minuten).

# **Klasse BLOCKIERT**

Ein Spiel ist blockiert, wenn einer der an ihm teilnehmenden Spieler gerade nicht spielbereit ist. Dies ist kann folgende Gründe haben:

- Der Spieler spielt gerade ein anderes Spiel
- Der Spieler schiedst ein gerade laufendes
- Der Spieler hat sich bei der Turnierleitung abgemeldet (Dies wird in der Spielerliste eingetragen)

Alle Meldungen, in denen mindestens ein Spieler blockiert ist, wird grau unterlegt. Ein blockiertes Spiel wechselt nach Beendigung des Vorgängerspiels automatisch in die Klasse der bereiten Spiele.

# **Klasse BEENDET**

Beendete Spiele tauchen nur noch im Turnierplan auf. Ihr Spielergebnis kann jederzeit durch

anklicken und Drücken des <Ändern> Knopfes korrigiert werden:

# **Änderungsdienst**

Inkorrekt eingegebene Spielergebnis können jederzeit wieder korrigiert werden. Hierzu muss das zu ändernde Ergebnis angeklickt werden und anschließend die Funktion <Ändern> (bzw. den Bleistift-

Knopf  $\boxed{\blacktriangleleft}$  oder <Strg+E>).

In diesem Änderungsdienst kann zu dem Spiel auch eine Bemerkung hinzugefügt werden. Dies ist z.B. dann sinnvoll wenn die Partie kampflos abgegeben wurde (o.k.).

Ein ausgewähltes (beendetes) Spiel kann durch die Funktion <Löschen>  $\vert X \vert$  wieder zurück in die Klasse BEREIT gebracht werden. Dies ist jedoch nur dann möglich, wenn dies vom Turnierverlauf her sinnvoll ist. Beim Schweizer System z.B., kann ein Spiel dann nicht mehr zurückgenommen werden wenn die nächste Runde bereits ausgelost worden ist.

## Pause

Bei den Spielen der Klassen BEREIT und LÄUFT wird in der vorletzten Spalte eine Uhrzeit angezeigt. Diese zeigt entweder die Dauer des gerade laufenden Spiels oder die Dauer der Pause an.

# *5.3 Startgeldliste*

Die Startgebühr berechnet sich aus zwei Beträgen:

- 1. Individueller Beitrag jedes Spielers, unabhängig von der Anzahl an Disziplinen er startet. Dieser Betrag wird in den Turnierdaten festgelegt.
- 2. Jede Meldung für eine Disziplin hat ein Startgeld zu zahlen, das in den jeweiligen Disziplinen festgelegt wird. Dieser Betrag gilt für die Meldung insgesamt, wird jedoch von den Spielern einzeln abgerechnet. Hierzu wird die Startgebühr durch die Anzahl der Spieler in dieser Disziplin geteilt. Beispiel: Disziplin <Herrendoppel> Startgeld 20.00

Meldung <Boris Becker / Michael Stich> Startgeld für die Spieler <Boris Becker> und <Michael Stich> jeweils 10.00.

Die Baum-Option <Startgeldliste> summiert die Meldegelder aller Spieler und wertet sie nach Vereinen aus. Der Detaillierungsgrad der Anzeige kann verändert werden, sodass entweder nur die Startgelder der Disziplinen oder eine Liste alle Spieler erstellt werden.

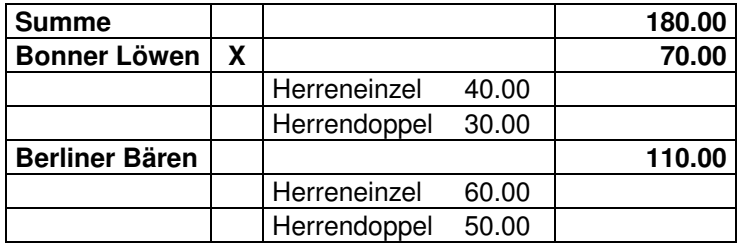

Nachfolgendes Beispiel zeigt die Startgeldliste unseres Testturniers:

Hinter jedem Spieler und Verein befindet sich ein Kästchen. In diesem kann angekreuzt werden wenn das Startgeld bezahlt worden ist. Hiermit erhalten Sie einen Überblick über bereits eingenommene Stargebühren.

# **6 Menu Kommandos**

## **Datei**

Das Datei Menu bietet folgende Kommandos:

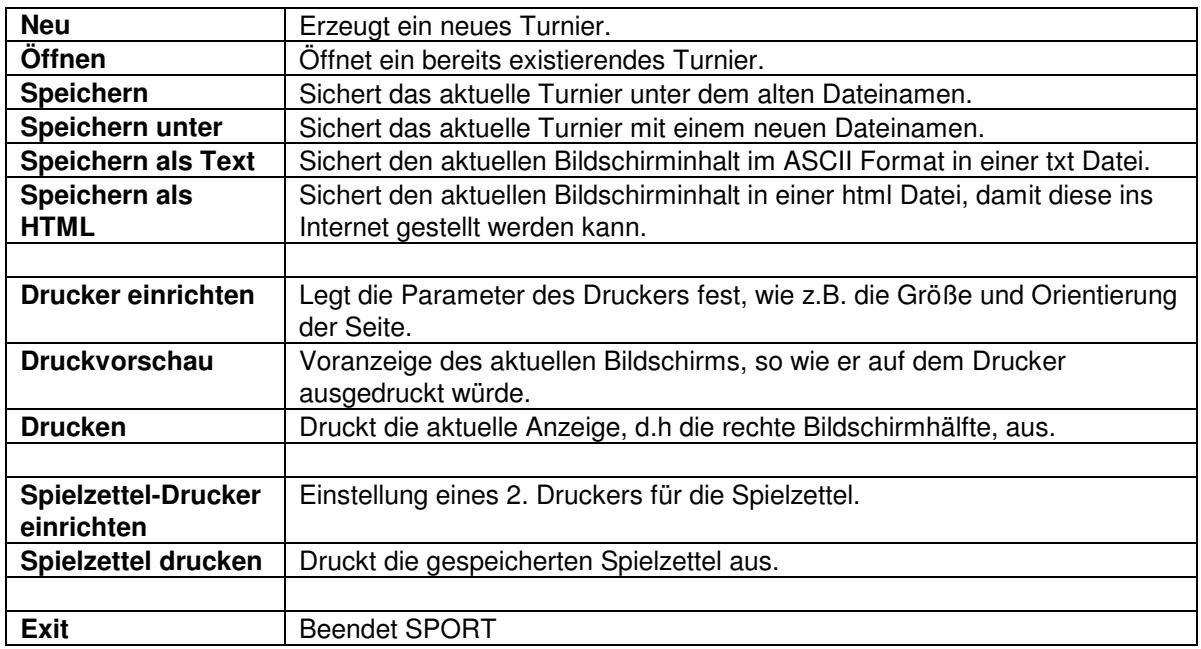

## **Speichern unter**

Dieses Kommando speichert das aktuelle Turnier unter einem neuen Dateinamen ab. Sie können mit Hilfe des Speichern unter Dialogs (siehe unten) den Dateinamen und das Verzeichnis bestimmen.

Mit dem Speichern Kommando können Sie das aktuelle Turnier unter dem derzeitigen Namen abspeichern.

Mit folgende Optionen können Sie das Verzeichnis und den Dateinamen bestimmen, unter dem das Turnier abgespeichert werden soll:

1 Verzeichnis

Geben Sie den Namen des Verzeichnisses ein oder wählen Sie das gewünschte Verzeichnis, in das die SPORT Datei gesichert werden soll.

2 Dateiname

Geben Sie den Dateinamen ein. Um mit älteren Windows Versionen kompatibel zu bleiben, sollte der Dateiname höchstens 8 Zeichen lang sein und die Endung aus bis zu 3 Zeichen bestehen. Standardmäßig wird die Endung .SPO vergeben.

## **Speichern als Text**

Dieses Kommando speichert den aktuellen Inhalt des rechten Teilbildschirmes im ASCII Format in eine txt Datei ab. Damit kann der aktuelle Bildschirminhalt in anderen Programmen, wie z.B. einer Textverarbeitung, einer Tabellenkalkulation oder Datenbanken weiter verwendet werden.

Das Format der Datei entspricht dem "Comma Separated File" (csv) Format, welches u.a. von den Microsoft Produkten Excel, Word und Access benutzt wird. Das Format enthält eine Textzeile für jede Zeile des Bildschirms. Die Einträge werden durch Kommas separiert, wie es im nachfolgenden Beispiel gezeigt wird:

*Name,Verein,Platz Steffi Graf,Deutschland,1 Monica Seles,USA,2 Gabriela Sabatini,Argentinien,3 Martina Hingis,Schweiz,4*

Im nachfolgenden Dialog kann der gewünschte Dateiname und das Verzeichnis bestimmt werden.

### **Speichern als HTML**

Speichert den aktuellen Inhalt des rechten Teilbildschirmes im HTML Format in eine html Datei ab. Damit kann der aktuelle Bildschirminhalt, wie z.B. der Turnierplan oder die Endrangliste, im Internet veröffentlicht werden.

Kenner des html-Formats haben über folgendes Konzept die Möglichkeit, das Aussehen der durch die SPORT-Software generierten html-Dateien zu beeinflussen. Alle generierten html-Dateien sind mit einem Cascaded Style Sheet (css) mit dem festen Namen

SPORT.CSS

verlinkt. Diese Datei enthält standardmäßig alle Formate, die zur Darstellung der Spielbäume im KOund Poule-System benötigt werden. Diese Definitionen sollten nicht gelöscht oder verändert werden. Eine Erweiterung jedoch gibt die Freiheit, weitere Stilelemente der html-Datei (wie z.B. Farben und Schriftarten) zu verändern.

#### **Seite einrichten Kommando**

Einrichten der Drucker-Installation.

Hier kann der aktuelle Drucker, sein Papierformat und die Orientierung des Ausdrucks (Hoch- oder Querformat) festgelegt werden.

Die Orientierung des Ausdrucks kann für jeden Bildschirm der SPORT Software individuell festgelegt werden. Diese Festlegung gilt für die Dauer des aktuellen Turniers, sie geht jedoch beim Verlassen der SPORT Software wieder verloren.

#### **Spielzettel drucken Kommando**

Druckt die gespeicherten Spielzettel aus.

Sie können in den Optionen Spielzettel einstellen, dass bis zu 8 Spielzettel auf einen Zettel gedruckt werden sollen. In diesem Falle wird mit dem Druck des Zettels erst dann begonnen, wenn das Din A4- Blatt voll ist.

Mit diesem Kommando können Sie den Ausdruck der Spielzettels bereits dann starten, wenn das aktuelle Blatt noch nicht vollständig gefüllt ist.

Diese Funktion ist auch mit dem 5. Button aufrufbar. Innerhalb des Symbols wird angezeigt, wie viele Spielzettel bereits gespeichert worden sind und beim Ausdruck erscheinen werden.

#### **Abkürzung**

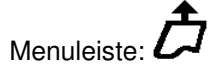

# Bearbeiten Das Bearbeiten Menu bietet folgende Kommandos:

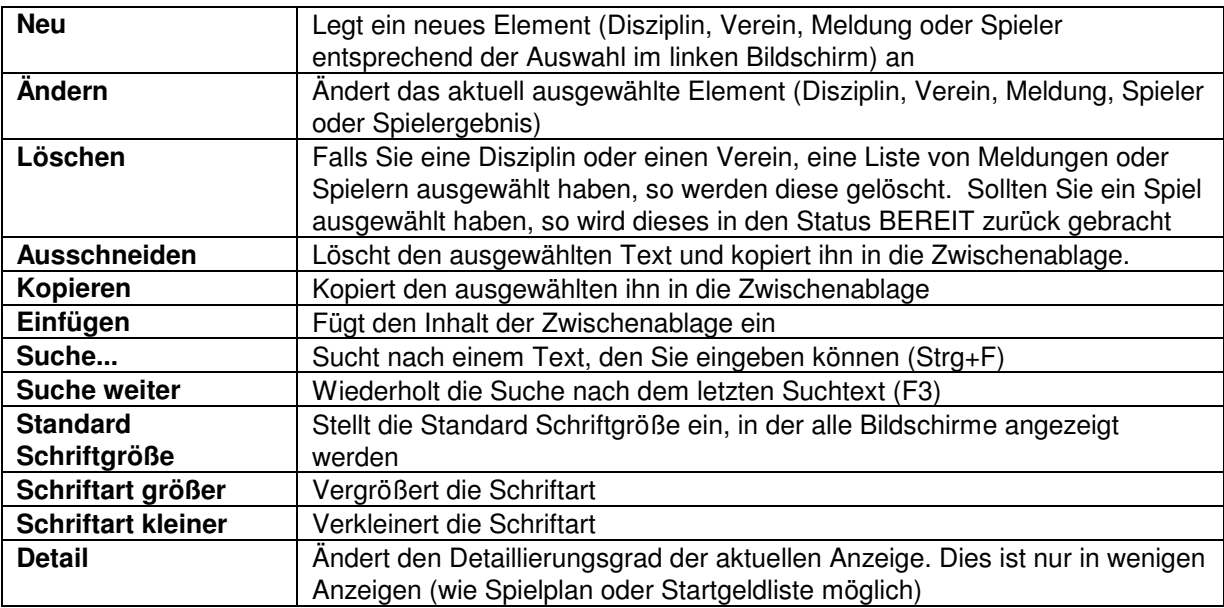

# **Fenster**

Das Fenster Menu bietet folgende Kommandos:

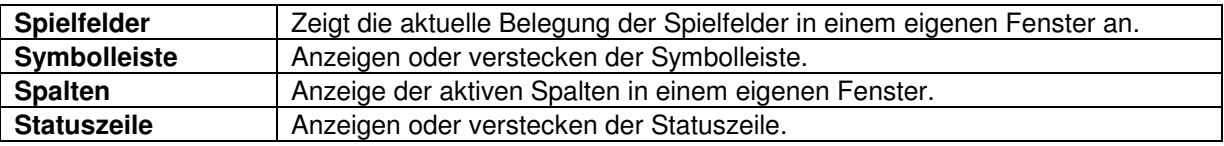

# **Hilfe**

Das Hilfe Menu bietet folgende Kommandos, die Sie bei der Arbeit mit SPORT unterstützen:

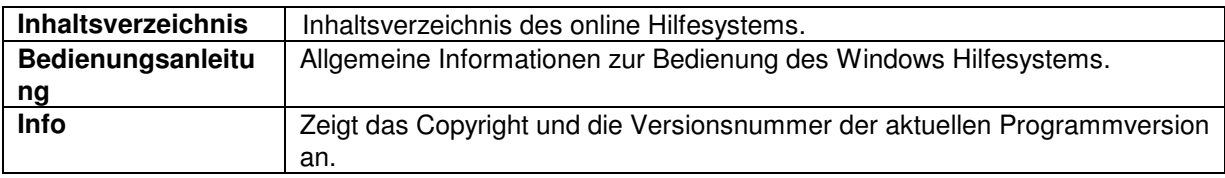

# **7 Symbolleiste**

Die Symbolleiste enthält Symbole für die am meisten benötigten Kommandos in SPORT, wie z.B. Datei öffnen. Ein Häkchen erscheint neben dem Menueintrag wenn die Symbolleiste angezeigt wird.

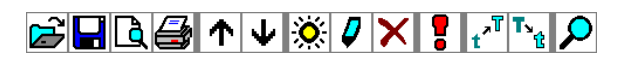

Die Symbolleiste wird im oberen Teil des SPORT Fensters direkt unterhalb der Menuzeile angezeigt. Um die Symbolleiste anzuzeigen bzw. wieder verschwinden zu lassen, so wählen Sie bitte Symbolleiste im Fenster Menu.

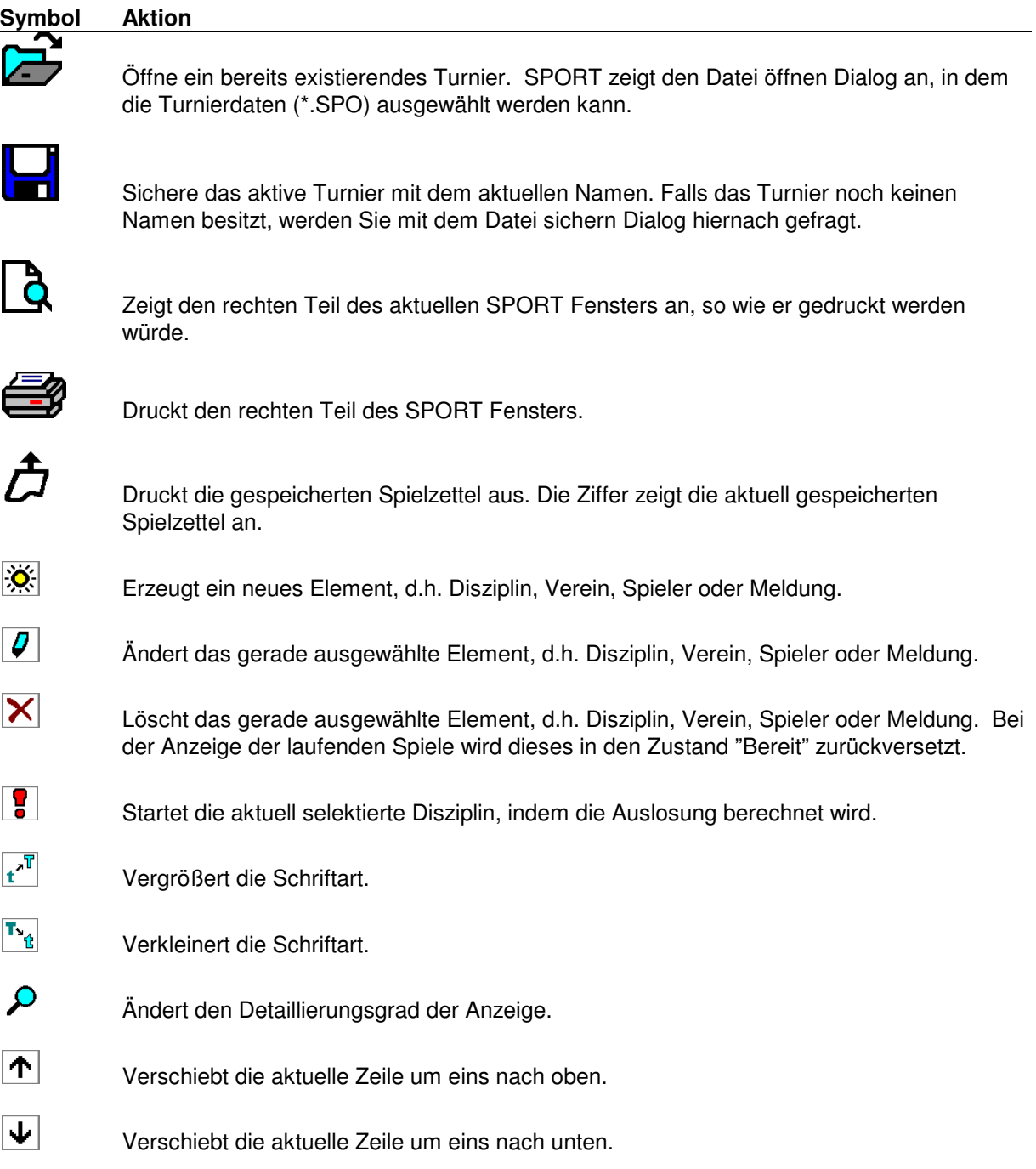

# **8 Monitor**

Der SPORT Monitor beobachtet ein laufendes Turnier und zeigt wahlweise

- die laufenden Spiele
- einen Turnierplan oder
- eine Rangliste an.

Mit Hilfe des Monitors ist eine Beobachtung des Turnierverlaufs an einem zweiten Bildschirm möglich. Änderungen am Turnier, wie z.B. das Eingeben von Spielergebnissen, ist nicht möglich. Alle angezeigten Bildschirme können auch ausgedruckt werden.

Zu empfehlen ist auch die Projektion des Monitors auf eine Großleinwand. Hierdurch werden die Turnierteilnehmer jederzeit aktuell über den Stand des Turniers informiert. Störende Nachfragen und aufwendige Ausdrucke können so minimiert werden.

Der Monitor liest in regelmäßigen Abständen die Sicherungsdatei der SPORT Software (\*.SPO). Das Zeitintevall, in dem die Anzeige erneuert werden soll, kann in den Monitor-Turnierdaten in einem Bereich zwischen 10 Sekunden und einer Stunde eingestellt werden.

Um das Zusammenspiel mit der SPORT Software zu gewährleisten sollte dort das Intervall zur automatischen Datensicherung entsprechend gesetzt sein. Die Voreinstellung lautet:

- SPORT Datensicherung: 1 Minute<br>• Monitor Refresh: 10 Sekunden
- Monitor Refresh: